# Evolution

2.0

USER GUIDE

September 23, 2004

forge.novell.com

#### **Legal Notices**

Novell, Inc. makes no representations or warranties with respect to the contents or use of this documentation, and specifically disclaims any express or implied warranties of merchantability or fitness for any particular purpose. Further, Novell, Inc. reserves the right to revise this publication and to make changes to its content, at any time, without obligation to notify any person or entity of such revisions or changes.

Further, Novell, Inc. makes no representations or warranties with respect to any software, and specifically disclaims any express or implied warranties of merchantability or fitness for any particular purpose. Further, Novell, Inc. reserves the right to make changes to any and all parts of Novell software, at any time, without any obligation to notify any person or entity of such changes.

You may not use, export, or re-export this product in violation of any applicable laws or regulations including, without limitation, U.S. export regulations or the laws of the country in which you reside.

Copyright © 2004 Novell, Inc. All rights reserved. Permission is granted to copy, distribute, and/or modify this document under the terms of the GNU Free Documentation License (GFDL), Version 1.2 or any later version, published by the Free Software Foundation with no Invariant Sections, no Front-Cover Texts, and no Back-Cover Texts. A copy of the GFDL can be found at http://www.fsf.org/licenses/fdl.html.

THIS DOCUMENT AND MODIFIED VERSIONS OF THIS DOCUMENT ARE PROVIDED UNDER THE TERMS OF THE GNU FREE DOCUMENTATION LICENSE WITH THE FURTHER UNDERSTANDING THAT:

1. THE DOCUMENT IS PROVIDED ON AN "AS IS" BASIS, WITHOUT WARRANTY OF ANY KIND, EITHER EXPRESSED OR IMPLIED, INCLUDING, WITHOUT LIMITATION, WARRANTIES THAT THE DOCUMENT OR MODIFIED VERSION OF THE DOCUMENT IS FREE OF DEFECTS, MERCHANTABLE, FIT FOR A PARTICULAR PURPOSE, OR NON-INFRINGING. THE ENTIRE RISK AS TO THE QUALITY, ACCURACY, AND PERFORMANCE OF THE DOCUMENT OR MODIFIED VERSION OF THE DOCUMENT IS WITH YOU. SHOULD ANY DOCUMENT OR MODIFIED VERSION PROVE DEFECTIVE IN ANY RESPECT, YOU (NOT THE INITIAL WRITER, AUTHOR OR ANY CONTRIBUTOR) ASSUME THE COST OF ANY NECESSARY SERVICING, REPAIR OR CORRECTION. THIS DISCLAIMER OF WARRANTY CONSTITUTES AN ESSENTIAL PART OF THIS LICENSE. NO USE OF ANY DOCUMENT OR MODIFIED VERSION OF THE DOCUMENT IS AUTHORIZED HEREUNDER EXCEPT UNDER THIS DISCLAIMER; AND

2. UNDER NO CIRCUMSTANCES AND UNDER NO LEGAL THEORY, WHETHER IN TORT (INCLUDING NEGLIGENCE), CONTRACT, OR OTHERWISE, SHALL THE AUTHOR, INITIAL WRITER, ANY CONTRIBUTOR, OR ANY DISTRIBUTOR OF THE DOCUMENT OR MODIFIED VERSION OF THE DOCUMENT, OR ANY SUPPLIER OF ANY OF SUCH PARTIES, BE LIABLE TO ANY PERSON FOR ANY DIRECT, INDIRECT, SPECIAL, INCIDENTAL, OR CONSEQUENTIAL DAMAGES OF ANY CHARACTER INCLUDING, WITHOUT LIMITATION, DAMAGES FOR LOSS OF GOODWILL, WORK STOPPAGE, COMPUTER FAILURE OR MALFUNCTION, OR ANY AND ALL OTHER DAMAGES OR LOSSES ARISING OUT OF OR RELATING TO USE OF THE DOCUMENT AND MODIFIED VERSIONS OF THE DOCUMENT, EVEN IF SUCH PARTY SHALL HAVE BEEN INFORMED OF THE POSSIBILITY OF SUCH DAMAGES.

Novell, Inc. 404 Wyman Street, Suite 500 Waltham, MA 02451 U.S.A.

www.novell.com

Evolution 2.0 User Guide September 23, 2004

**Online Documentation:** To access the online documentation for this and other Novell products, and to get updates, see www.novell.com/documentation.

#### **Novell Trademarks**

Evolution is a trademark of Novell, Inc. GroupWise is a registered trademark of Novell, Inc. in the United States and other countries. Novell is a registered trademark of Novell, Inc. in the United States and other countries. SUSE is a registered trademark of SUSE AG, a Novell company. Ximian is a registered trademark of Novell, Inc. in the United States and other countries.

#### **Third-Party Trademarks**

All third-party trademarks are the property of their respective owners.

# **About This Guide**

This guide describes how to use and manage Evolution<sup>TM</sup> 2.0.x client software. This guide is intended for users and is divided into the following sections:

- [Chapter 1, "Getting Started," on page 7](#page-6-0)
- [Chapter 2, "Sending and Receiving E-Mail," on page 29](#page-28-0)
- [Chapter 3, "Organizing Your E-Mail," on page 45](#page-44-0)
- [Chapter 4, "Evolution Contacts: the Address Book," on page 55](#page-54-0)
- [Chapter 5, "Evolution Calendar," on page 61](#page-60-0)
- [Chapter 6, "Connecting to Exchange Servers," on page 69](#page-68-0)
- [Chapter 7, "Advanced Configuration," on page 77](#page-76-0)
- [Chapter 8, "Synchronizing Your Handheld Device," on page 85](#page-84-0)
- [Appendix A, "Migration from Outlook to Evolution," on page 87](#page-86-0)
- [Appendix B, "Quick Reference," on page 89](#page-88-0)
- [Appendix C, "Known Bugs and Limitations," on page 93](#page-92-0)

#### **Additional Documentation**

You can find additional help in three places.

- For information about command line options, open a terminal window and type **evolution --help**.
- For support, late-breaking news, and errata, visit the Novell support center at [support.novell.com](http://support.novell.com) (http://support.novell.com).
- $\bullet$  In the Evolution interface, click Help > Contents.

#### **Documentation Updates**

For the most recent version of the *Evolution 2.0 User Guide*, see the [Evolution Documentation](http://www.novell.com/documentation/ximian.html)  [Web site](http://www.novell.com/documentation/ximian.html) (http://www.novell.com/documentation/ximian.html).

#### **Documentation Conventions**

In Novell documentation, a greater-than symbol  $(>)$  is used to separate actions within a step and items in a cross-reference path.

A trademark symbol  $(\mathbb{R}, \mathbb{M}, \text{etc.})$  denotes a Novell trademark. An asterisk (\*) denotes a third-party trademark.

# <span id="page-6-0"></span>**1 Getting Started**

Evolution<sup> $\text{TM}$ </sup> makes the tasks of storing, organizing, and retrieving your personal information easy, so you can work and communicate more effectively with others. It's a highly evolved [groupware](#page-95-0) program, an integral part of the Internet-connected desktop.

Evolution can help you work in a group by handling e-mail, address, and other contact information, and one or more calendars. It can do that on one or several computers, connected directly or over a network, for one person or for large groups.

With Evolution, you can accomplish your most common daily tasks quickly. For example, it takes only one or two clicks to enter appointment or contact information sent to you by e-mail, or to send e-mail to a contact or appointment. People who get lots of e-mail will appreciate advanced features like [vFolders](#page-97-0), which let you save searches as though they were ordinary e-mail folders.

- ["Starting Evolution for the First Time" on page 7](#page-6-1)
- ["Using Evolution: An Overview" on page 22](#page-20-0)

# <span id="page-6-2"></span><span id="page-6-1"></span>**Starting Evolution for the First Time**

1 Start the Evolution client.

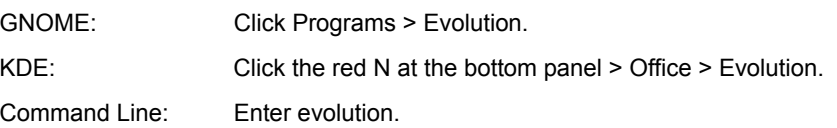

# **Using the First-Run Assistant**

The first time you run Evolution, it creates a directory called .evolution in your home directory, where it stores all of its local data. Then, it opens a First-Run Assistant to help you set up e-mail accounts and import data from other applications.

Using the first-run assistant takes two to five minutes.

Later on, if you want to change this account, or if you want to create a new one, click Tools > Settings, then click Mail Accounts. Select the account you want to change, then click Edit. Alternately, add a new account by clicking Add. See ["Mail Preferences" on page 79](#page-78-0) for details.

The First-Run Assistant help you provide the information Evolution needs to get started.

- ["Defining Your Identity" on page 8](#page-7-0)
- ["Receiving Mail" on page 8](#page-7-1)
- ["Receiving Mail Options" on page 10](#page-9-0)
- ["Sending Mail" on page 19](#page-17-0)
- ["Account Management" on page 21](#page-19-0)
- ["Timezone" on page 21](#page-19-1)

#### <span id="page-7-0"></span>**Defining Your Identity**

The Identity window is the first step in the assistant.

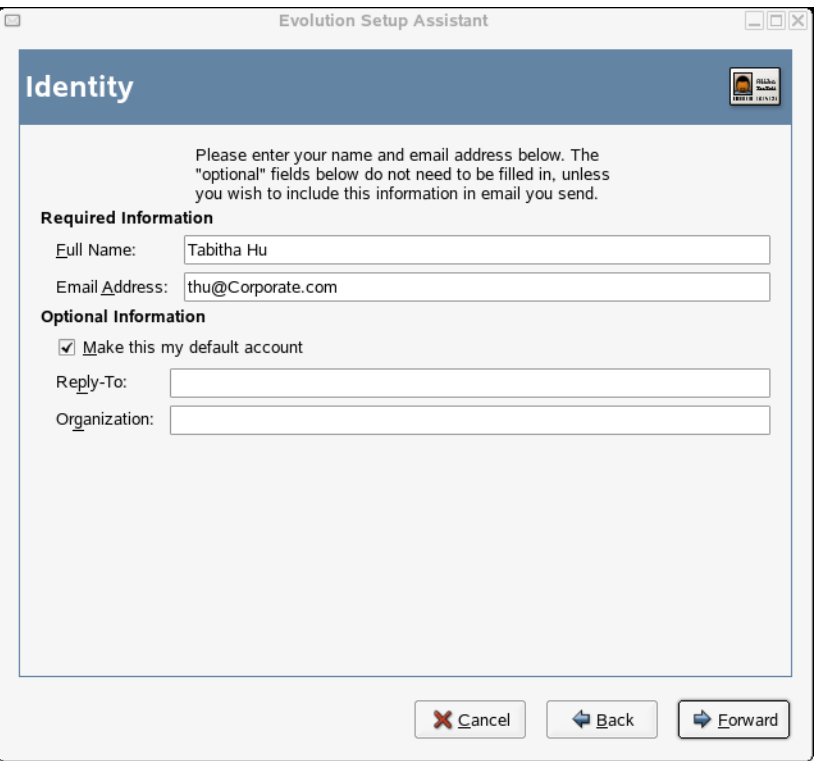

Here, you enter some basic personal information. You can define multiple identities later by clicking Tools > Settings, then click Mail Accounts.

When the First-Run Assistant starts, the Welcome page is displayed. Click Forward to proceed to the Identity window.

- 1 Type your full name in the Full Name field.
- 2 Type your e-mail address in the E-Mail Address field.
- 3 (Optional) Select if this account is your default account.
- 4 (Optional) Type a reply to address in the Reply-To field.

Use this field if you want replies to e-mails sent to a different address.

5 (Optional) Type your organization in the Organization field.

The company where you work, or the organization you represent when you send e-mail.

**6** Click Forward.

#### <span id="page-7-1"></span>**Receiving Mail**

The Receiving E-mail option lets you determine where you get your e-mail.

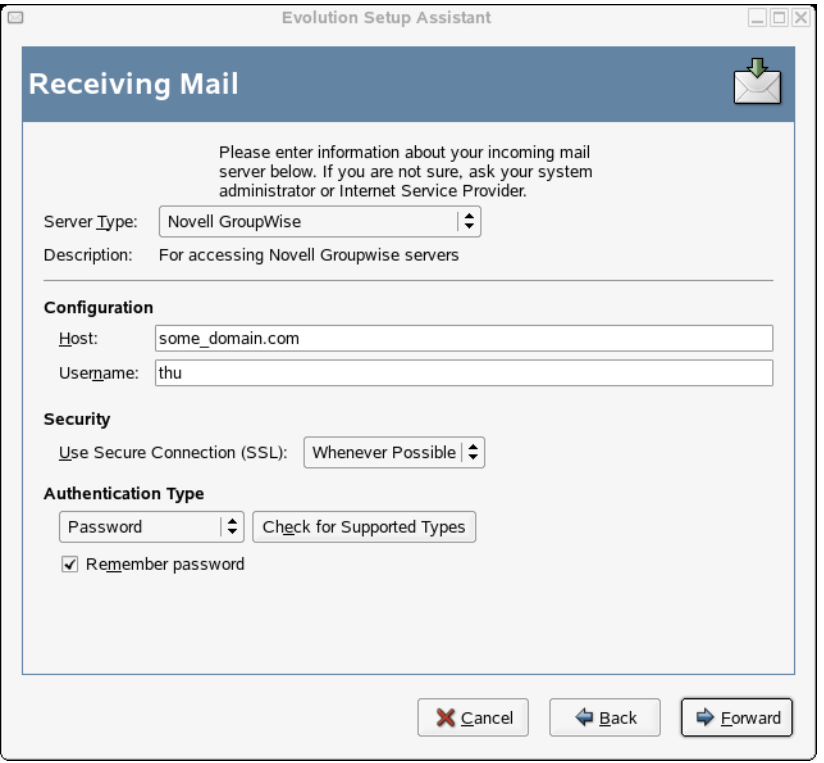

You need to specify the type of server you want to receive mail with. If you are unsure about the type of server to choose, ask your system administrator or ISP.

1 Select a server type in the Server Type list.

The following a list of server types that are available:

**Novell GroupWise:** Select this option if you connect to Novell GroupWise®. Novell GroupWise keeps e-mail, calendar, and contact information on the server. For configuration instructions, see ["Remote Configuration Options" on page 10](#page-9-1).

**Microsoft Exchange:** Available only if you have installed the Connector for Microsoft\* Exchange. It allows you to connect to a Microsoft Exchange 2000 or 2003 server, which stores e-mail, calendar, and contact information on the server. For configuration instructions, see ["Remote Configuration Options" on page 10](#page-9-1).

**IMAP:** Keeps the e-mail on your server so you can access your e-mail from multiple systems. For configuration instructions, see ["Remote Configuration Options" on page 10.](#page-9-1)

**POP:** Downloads your e-mail to your hard disk for permanent storage, freeing up space on the e-mail server. For configuration instructions, see ["Remote Configuration Options" on](#page-9-1)  [page 10.](#page-9-1)

**USENET News:** Connects to the news server and downloads a list of available news digests. For configuration instructions, see ["Remote Configuration Options" on page 10.](#page-9-1)

**Local Delivery:** Choose this option if you want to move e-mail from the spool (the location where mail waits for delivery) and store it in your home directory. You need to provide the path to the mail spool you want to use. If you would rather leave e-mail in your system's spool files, choose the Standard Unix Mbox Spool option instead. For configuration instructions, see ["Local Configuration Options" on page 10](#page-9-2).

**MH Format Mail Directories:** If you download your e-mail using mh or another MH-style program, you should use this option. You need to provide the path to the mail directory you want to use. For configuration instructions, see ["Local Configuration Options" on page 10](#page-9-2).

**Maildir Format Mail Directories:** If you download your e-mail using Qmail or another maildir-style program, you should use this option. You need to provide the path to the mail directory you want to use. For configuration instructions, see ["Local Configuration Options"](#page-9-2)  [on page 10](#page-9-2).

**Standard Unix Mbox Spool or Directory:** If you want to read and store e-mail in the mail spool on your local system, choose this option. You need to provide the path to the mail spool you want to use. For configuration instructions, see ["Local Configuration Options" on](#page-9-2)  [page 10.](#page-9-2)

**None:** Select this if you do not plan to check e-mail with this account. If you select this, there are no configuration options.

#### <span id="page-9-1"></span>**Remote Configuration Options**

If you selected Novell GroupWise, Microsoft Exchange, IMAP, POP, or USENET News as your server, you'll need to specify additional information.

1 Type the hostname of your e-mail server in the Hostname field.

If you don't know the hostname, contact your administrator.

- 2 Type your username for the account in the Username field.
- **3** Select to use a secure (SSL) connection.

If your server supports secure connections, you should enable this security option. If you are unsure your server supports a secure connection, contact your system administrator.

4 Select your authentication type in the Authentication list.

or

Click Check for Supported Types to have Evolution check for supported types. Some servers do not announce the authentication mechanisms they support, so clicking this button is not a guarantee that available mechanisms actually work.

If you are unsure what authentication type you need, contact your system administrator.

- **5** Select if you want Evolution to remember your password.
- **6** Click Forward.

When you have finished, continue with [Receiving Mail Options.](#page-9-0)

#### **Local Configuration Options**

If you selected Local Delivery, MH-Format Mail Directories, Maildir-Format Mail Directories, or Standard Unix Mbox Spool or Directory, you must specify the path to the local files in the path field. Continue with [Receiving Mail Options.](#page-9-0)

#### <span id="page-9-2"></span><span id="page-9-0"></span>**Receiving Mail Options**

After you have selected a mail delivery mechanism, you can set some preferences for its behavior.

- ["Novell GroupWise Receiving Options" on page 11](#page-10-0)
- ["Microsoft Exchange Receiving Options" on page 12](#page-11-0)
- ["IMAP Receiving Options" on page 13](#page-12-0)
- ["POP Receiving Options" on page 14](#page-13-0)
- ["USENET News Receiving Options" on page 15](#page-14-0)
- ["Local Delivery Receiving Options" on page 16](#page-14-1)
- ["MH-Format Mail Directories Receiving Options" on page 17](#page-15-0)
- ["Maildir-Format Mail Directories Receiving Options" on page 17](#page-15-1)
- ["Standard Unix Mbox Spool or Directory Receiving Options" on page 18](#page-16-0)

#### <span id="page-10-0"></span>**Novell GroupWise Receiving Options**

If you select Novell GroupWise as your receiving server type, you need to specify the following options.

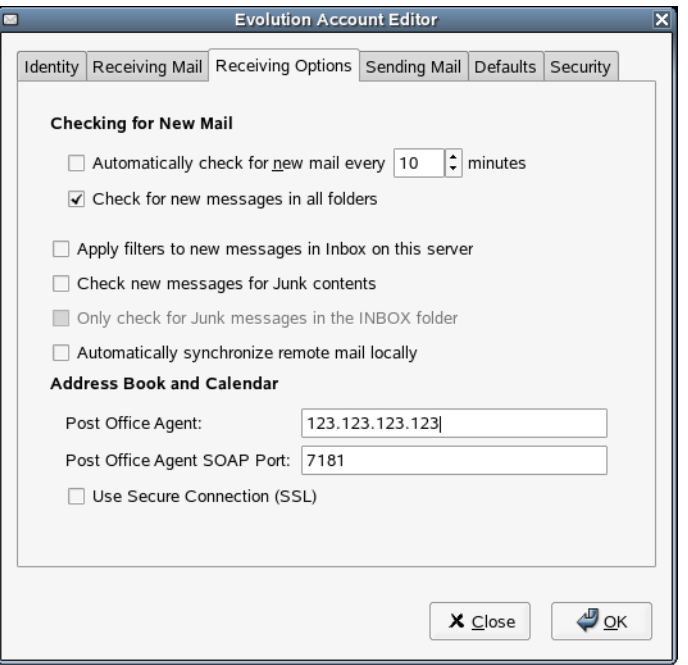

1 Select if you want Evolution to automatically check for new mail.

If you select this option, you need to specify how often Evolution should check for new messages.

- 2 Select if you want to check for new messages in all folders.
- **3** Select if you want to apply filters to new messages in the Inbox on the server. For additional information on filtering, see ["Creating New Filter Rules" on page 48.](#page-47-0)
- 4 Select if you want to check new messages for junk content. For additional information on junk content, see ["Junk Mail Preferences" on page 80.](#page-79-0)
- 5 Select if you want to only check for junk messages in the Inbox folder.
- **6** Select if you want to automatically synchronize remote mail locally.
- 7 Type your Post Office Agent address in the Post Office Agent field.

If you are unsure what your Post Office Agent address is, contact your system administrator.

8 Type your Post Office Agent SOAP port in the Post Office Agent SOAP Port field. If you are unsure what your Post Office Agent SOAP port is, contact your system administrator.

- 9 Select if you want to use a secure (SSL) connection.
- **10** Click Forward.

When you have finished, continue with [Sending Mail.](#page-17-0)

#### <span id="page-11-0"></span>**Microsoft Exchange Receiving Options**

If you select Microsoft Exchange as your receiving server type, you need to specify the following options.

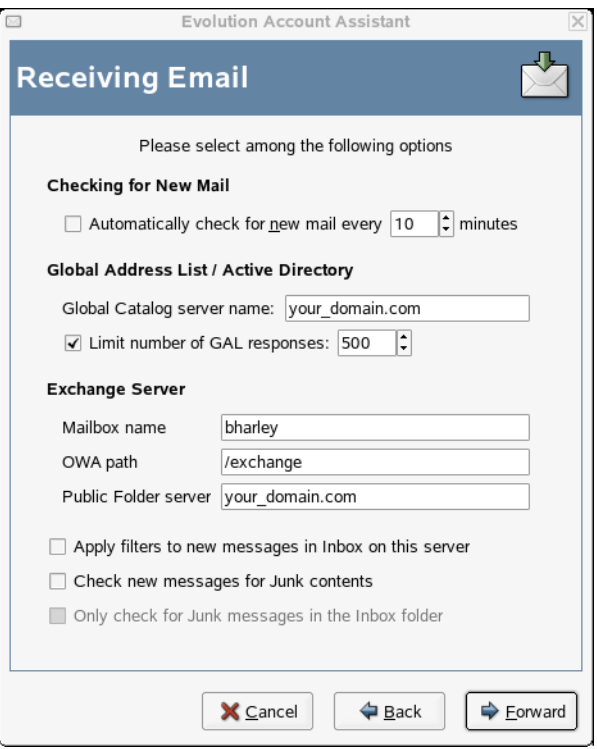

1 Select if you want Evolution to automatically check for new mail.

If you select this option, you need to specify how often Evolution should check for new messages.

2 Specify the Global Catalog server name in the Global Catalog Server Name field.

The Global Catalog Server contains the user information for users. If you are unsure what your Global Catalog server name is, contact your system administrator.

3 Select if you want to limit the number of Global Address Lists (GAL).

The GAL contains a list of all e-mail addresses. If you select this option, you need to specify the maximum number of responses.

4 Specify the mailbox name in the Mailbox Name field.

If you are unsure what your mailbox name is, contact your system administrator.

5 Specify the Outlook Web Access (OWA) path in the OWA Path field.

The OWA allows any client with a compatible browser to access Exchange Server folders. If you are unsure about the location of your OWA, contact your system administrator.

6 Specify the address of the Public Folder server in the Public Folder Server field.

The Public Folder server, contains all folders that are public on the Exchange system. If you are unsure of the address for your public folder server, contact your system administrator.

7 Select if you want to apply filters to new messages in the Inbox on the server.

For additional information on filtering, see ["Creating New Filter Rules" on page 48.](#page-47-0)

8 Select if you want to check new messages for junk contents.

For additional information on junk content, see ["Junk Mail Preferences" on page 80.](#page-79-0)

- 9 Select if you want to check for junk messages in the Inbox folder.
- **10** Click Forward.

When you have finished, continue with [Sending Mail.](#page-17-0)

#### <span id="page-12-0"></span>**IMAP Receiving Options**

If you select IMAP as your receiving server type, you need to specify the following options.

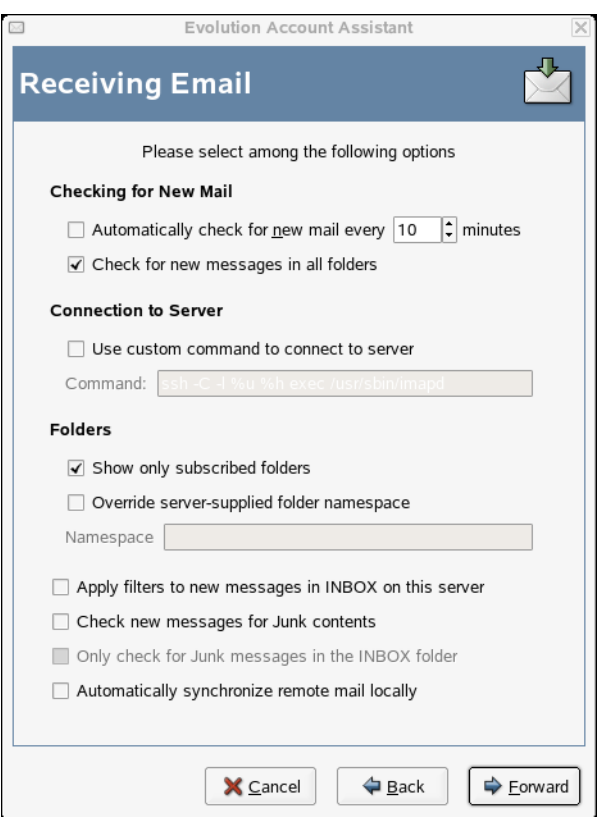

1 Select if you want Evolution to automatically check for new mail.

If you select this option, you need to specify how often Evolution should check for new messages.

2 Select if you want Evolution to use custom commands to connect to Evolution.

If you select this option, specify the custom command you want Evolution to use.

**3** Select if you want Evolution to show only subscribed folders.

Subscribed folders are folders that you have chosen to receive mail from by subscribing to them.

4 Select if you want Evolution to override server-supplied folder namespaces.

By choosing this option you can rename the folders that the server provides. If you select this option, you need to specify the namespace to use.

**5** Select if you want to apply filters to new messages in the Inbox.

For additional information on filtering, see ["Creating New Filter Rules" on page 48.](#page-47-0)

6 Select if you want to check new messages for junk content.

For additional information on junk content, see ["Junk Mail Preferences" on page 80.](#page-79-0)

- 7 Select if you want to check for junk messages in the Inbox folder.
- 8 Select if you want to automatically synchronize remote mail locally.
- **9** Click Forward.

When you have finished, continue with [Sending Mail.](#page-17-0)

#### <span id="page-13-0"></span>**POP Receiving Options**

If you select POP as your receiving server type, you need to specify the following options.

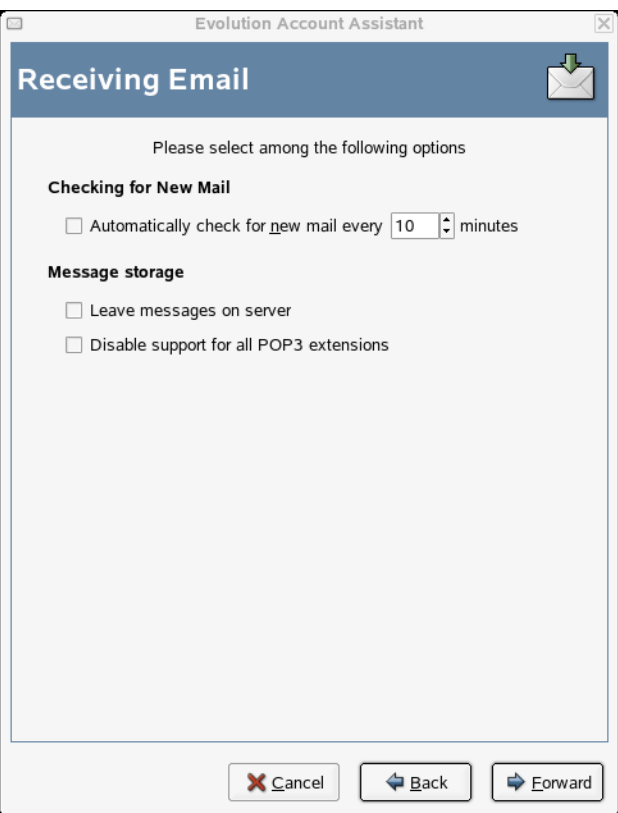

1 Select if you want Evolution to automatically check for new mail.

If you select this option, you need to specify how often Evolution should check for new messages.

- 2 Select if you want to leave messages on the server.
- 3 Select if you want to disable support for all POP3 extensions (support for POP3).
- 4 Click Forward.

When you have finished, continue with [Sending Mail.](#page-17-0)

#### <span id="page-14-0"></span>**USENET News Receiving Options**

If you select USENET News as your receiving server type, you need to specify the following options.

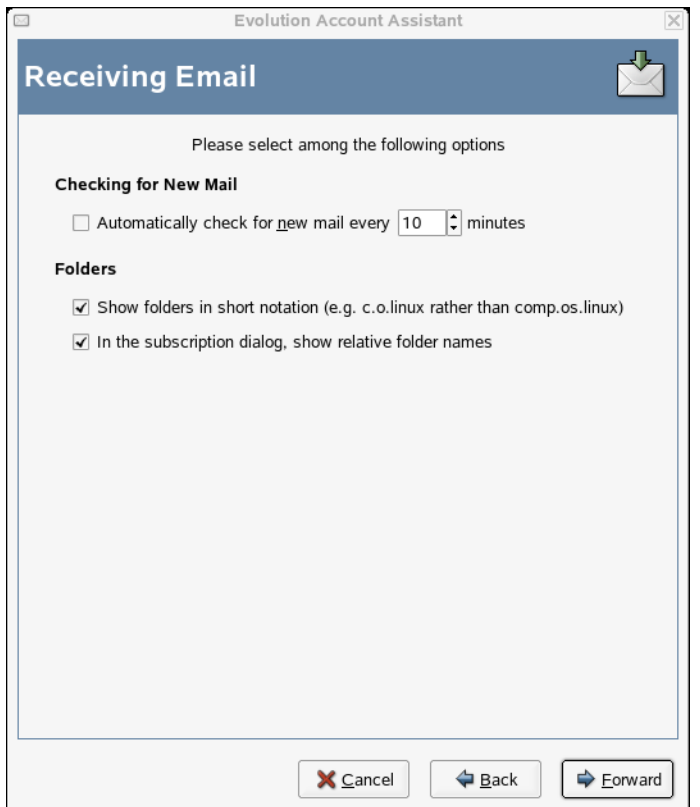

1 Select if you want Evolution to automatically check for new mail.

If you select this option, you need to specify how often Evolution should check for new messages.

2 Select if you want to show folders in short notation.

For example, comp.os.linux would appear as c.o.linux.

**3** Select if you want to show relative folder names in the subscription dialog box.

If you select to show relative folder names in the subscription page, only the name of the folder is displayed. For example the folder evolution.mail would appear as evolution.

4 Click Forward.

When you have finished, continue with [Sending Mail.](#page-17-0)

#### <span id="page-14-1"></span>**Local Delivery Receiving Options**

If you select Local Delivery as your receiving server type, you need to specify the following options.

1 Select if you want Evolution to automatically check for new mail.

If you select this option, you need to specify how often Evolution should check for new messages.

2 Click Forward.

When you have finished, continue with [Sending Mail.](#page-17-0)

#### <span id="page-15-0"></span>**MH-Format Mail Directories Receiving Options**

If you select MH-Format Mail Directories as your receiving server type, you need to specify the following options.

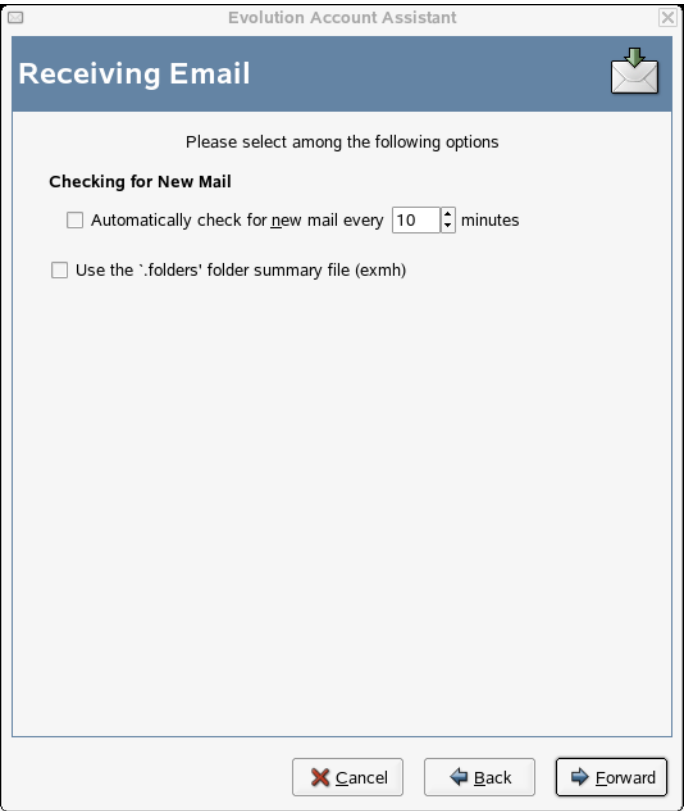

1 Select if you want Evolution to automatically check for new mail.

If you select this option, you need to specify how often Evolution should check for new messages.

- 2 Select if you want to user the .folders folder summary file.
- **3** Click Forward.

When you have finished, continue with [Sending Mail.](#page-17-0)

#### <span id="page-15-1"></span>**Maildir-Format Mail Directories Receiving Options**

If you select Maildir-Format Mail Directories as your receiving server type, you need to specify the following options.

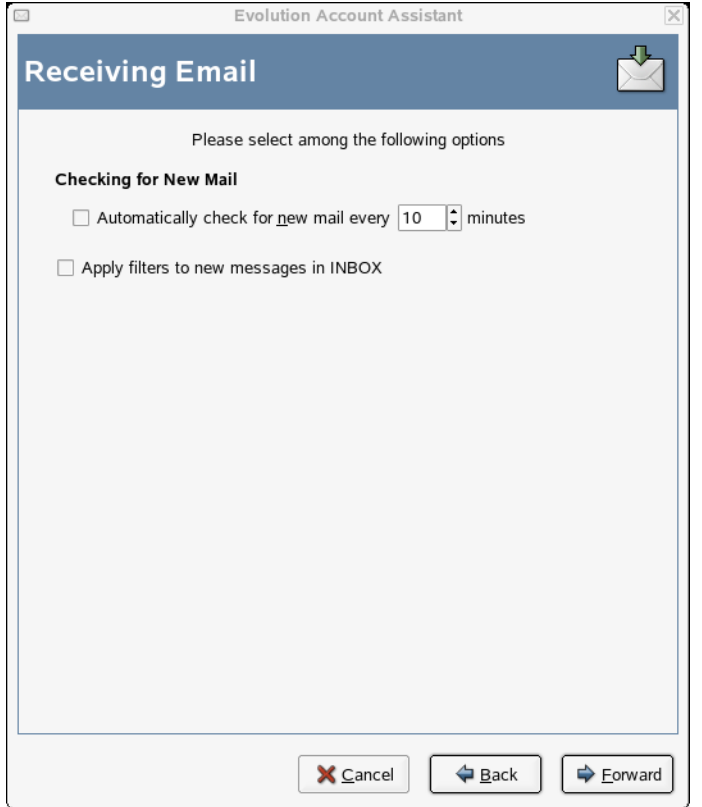

1 Select if you want Evolution to automatically check for new mail.

If you select this option, you need to specify how often Evolution should check for new messages.

2 Select if you want to apply filters to new messages in the Inbox.

For additional information on filtering, see ["Creating New Filter Rules" on page 48.](#page-47-0)

**3** Click Forward.

When you have finished, continue with [Sending Mail.](#page-17-0)

#### <span id="page-16-0"></span>**Standard Unix Mbox Spool or Directory Receiving Options**

If you select Standard Unix Mbox Spool or Directory as your receiving server type, you need to specify the following options.

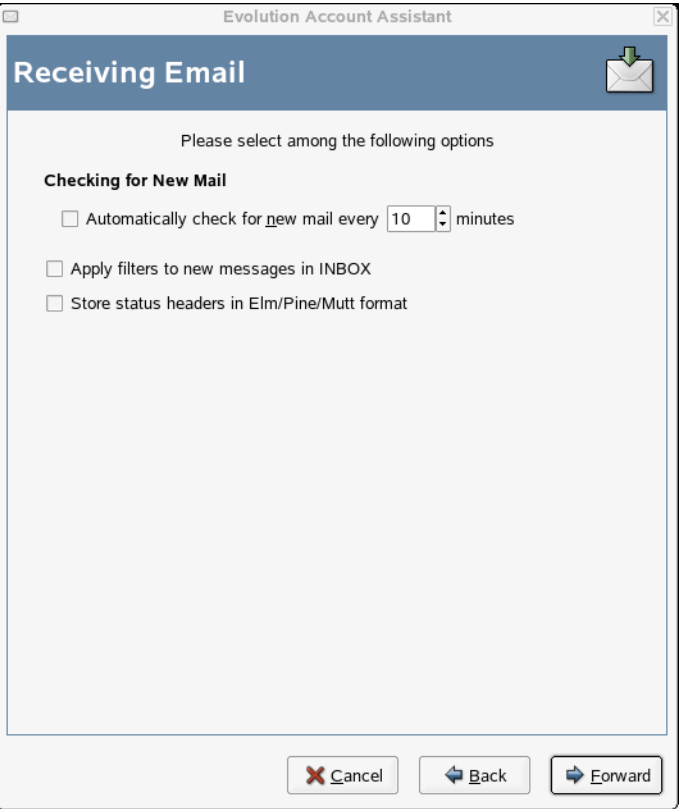

1 Select if you want Evolution to automatically check for new mail.

If you select this option, you need to specify how often Evolution should check for new messages.

- 2 Select if you want to apply filters to new messages in the Inbox.
- 3 Select if you want to store status headers in Elm, Pine, and Mutt formats.
- 4 Click Forward.

When you have finished, continue with [Sending Mail.](#page-17-0)

#### <span id="page-17-0"></span>**Sending Mail**

Now that you have entered information about how you plan to get mail, Evolution needs to know about how you want to send it.

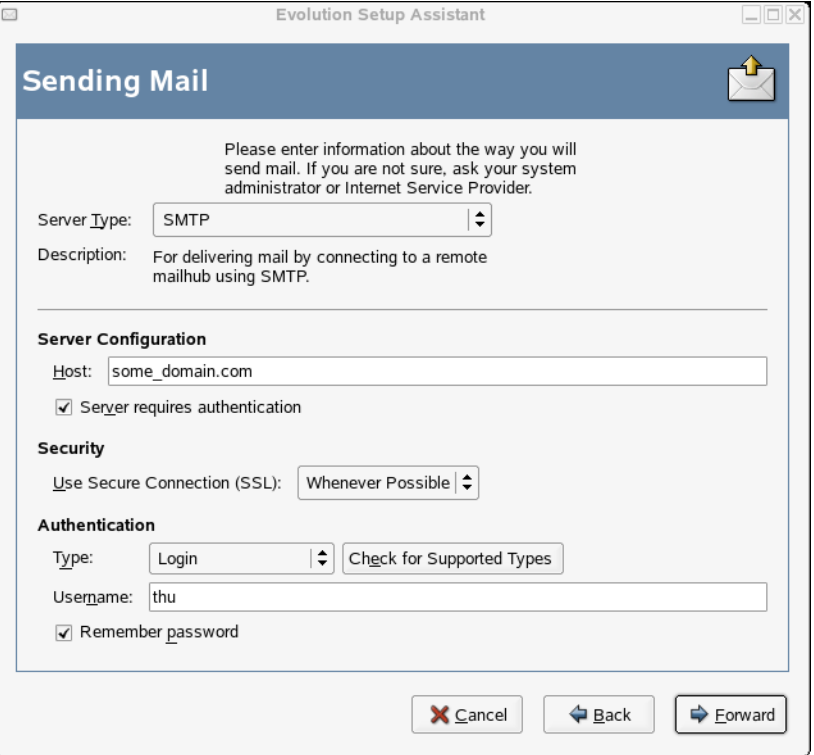

1 Select a server type from the Server Type list.

The following server types are available:

**Microsoft Exchange:** Uses Microsoft Exchange to send mail from the system.

**Sendmail:** Uses the Sendmail program to send mail from your system. Sendmail is more flexible, but is not as easy to configure, so you should select this option only if you know how to set up a Sendmail service.

**SMTP:** Sends mail using an outbound mail server. This is the most common choice for sending mail. If you choose SMTP, there are additional configuration options. See ["SMTP](#page-18-0)  [Configuration" on page 20](#page-18-0) for more information.

#### <span id="page-18-0"></span>**SMTP Configuration**

1 Type the host address in the Host field.

If you are unsure what your host address is, contact your system administrator.

2 Select if your server requires authentication.

If you selected that your server requires authentication, you will need to provide the following information:

**2a** Select your authentication type in the Authentication list.

or

Click Check for Supported Types to have Evolution check for supported types. Some servers do not announce the authentication mechanisms they support, so clicking this button is not a guarantee that available mechanisms actually work.

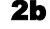

**2b** Type your username in the Username field.

2c Select if you want Evolution to remember your password.

- **3** Select if you use a secure connection (SSL).
- 4 Click Forward.

Continue with [Account Management](#page-19-0).

#### <span id="page-19-0"></span>**Account Management**

Now that you have finished the e-mail configuration process you need to give the account a name. The name can be any name you prefer. Type your account name on the Name field, then click Forward.

Continue with [Timezone](#page-19-1).

#### <span id="page-19-1"></span>**Timezone**

In this step, you need to select your time zone either on the map or select from the time zone dropdown list.

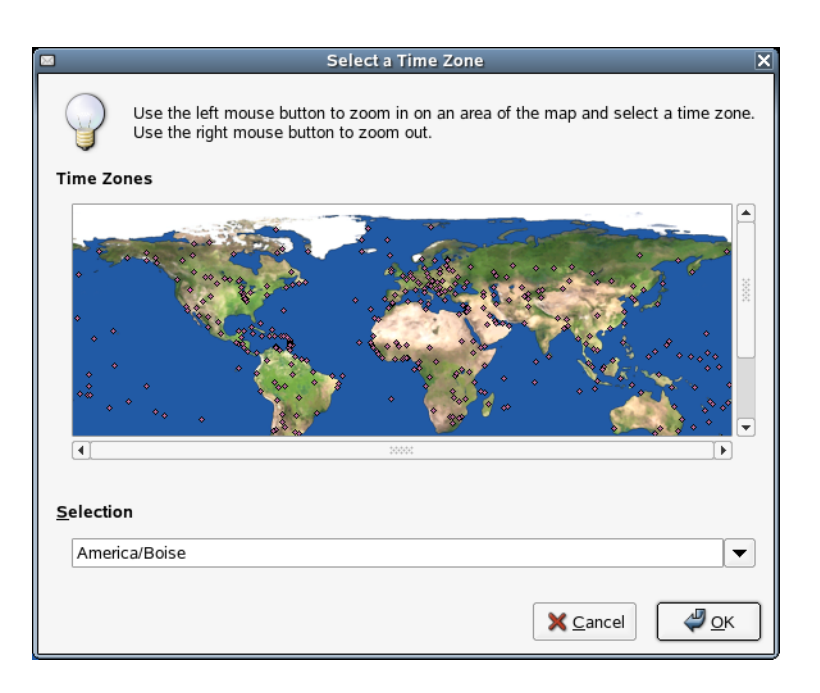

When you have finished, click Forward, then Apply. Evolution will open with your new account created.

If you want to import e-mail from another e-mail client, continue with [Importing Mail](#page-19-2). If not, skip to ["Using Evolution: An Overview" on page 22](#page-20-0).

#### <span id="page-19-2"></span>**Importing Mail (Optional)**

If Evolution finds e-mail or address files from another application, it offers to import them. For a full description of the import feature, see ["Importing Single Files" on page 45.](#page-44-1)

Microsoft Outlook\*, and versions of Outlook Express after version 4, use proprietary formats that Evolution cannot read or import. To import information, you may want to use the Export tool under Windows. See the instructions in ["Migrating Local Outlook Mail Folders" on page 87](#page-86-1).

Before importing e-mail from Netscape\*, make sure you have selected File > Compact All Folders. If you don't, Evolution will import and undelete the messages in your Trash folders. **TIP:** Exporting Files From Evolution

Evolution uses standard file types for e-mail and calendar information, so you can copy those files from your *~/.evolution* directory. The file formats used are *mbox* for e-mail and iCal for calendar information.

Contacts files are stored in a database, but can be saved as a standard vCard\*. To export contact data, open your contacts tool and select the contacts you want to export (press Ctrl+A to select them all). Click File > Save as VCard.

# <span id="page-20-0"></span>**Using Evolution: An Overview**

Now that the first-run configuration has finished, you're ready to begin using Evolution. Here's a quick explanation of what's happening in your main Evolution window.

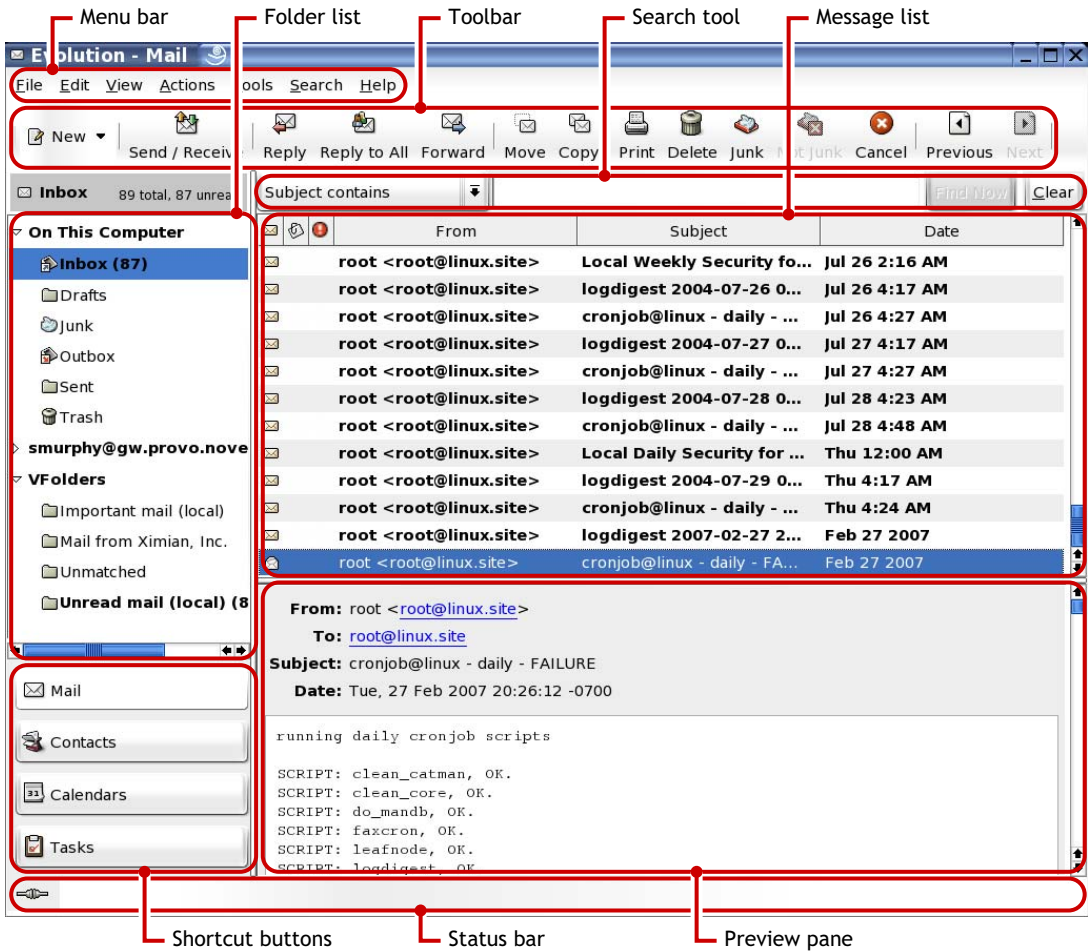

#### **Menu bar**

The menu bar gives you access to nearly all of Evolution features. For additional information, see ["The Menu Bar" on page 23](#page-21-0).

#### **Folder list**

The folder list gives you a list of the available folders for each account. To see the contents of a folder, click on the folder name and the contents are displayed in the e-mail list.

#### **Toolbar**

The toolbar gives you fast and easy access to the frequently used features in each component.

#### **Search tool**

The search tool lets you search your e-mail, contacts, calendar, and tasks to easily find what you're looking for.

#### **Message list**

The message list displays a list of e-mails that you have received. To view an e-mail in the e-mail preview pane, click the e-mail in the e-mail list.

#### **Shortcut buttons**

The shortcut bar lets you switch between folders and between Evolution tools. At the bottom of the shortcut bar there are buttons that let you switch tools, and above that is a list of all the available folders for the current tool. If you have the Evolution Connector for Microsoft Exchange installed, you have an Exchange button in addition to buttons for the other tools. For additional information, see ["The Shortcut Bar" on page 24](#page-22-0).

#### **Status bar**

The status bar periodically displays a message, or tells you the progress of a task. This most often happens when you're checking or sending e-mail. These progress queues are shown in the figure above. The Online/Offline indicator is here, too, in the lower left of the window.

#### **Preview pane**

The preview pane displays the contents of the e-mail that is selected in the e-mail list.

# <span id="page-21-0"></span>**The Menu Bar**

The menu bar's contents always provide all the possible actions for any given view of your data. If you're looking at your Inbox, most of the menu items relate to e-mail. Some content will relate to other components of Evolution and some, especially those in the File menu, relate to the application as a whole.

**File:** Anything related to a file or to the operations of the application usually falls under this menu, such as creating things, saving them to disk, printing them, and quitting the program itself.

**Edit:** Holds useful tools that help you edit text and move it around.

**View:** Lets you decide how Evolution should look. Some of the features control the appearance of Evolution as a whole, and others the way a particular kind of information appears.

**Actions:** Holds actions that can be applied to a message. If there is only one target for the action, such as replying to a message, you can normally find it in the Actions menu.

**Tools:** Lets you access the settings and configuration options in the Tools menu. You can also find things like filter settings and the Virtual Folder editor.

**Search:** Lets you search for messages, or for phrases within a message. You can also see previous searches you have made. In addition to the Search menu, there is a text entry box in the toolbar that you can use to search for messages.

**Help:** Opens the Evolution Help files.

# <span id="page-22-0"></span>**The Shortcut Bar**

Evolution's most important job is to give you access to your information and help you use it quickly. One way it does that is through the shortcut bar, which is the column on the left side of the main window. The buttons, such as Mail and Contacts, are the shortcuts. Above them is a list of folders for the current Evolution tool.

The folder list organizes your e-mail, calendars, contact lists, and task lists in a tree, similar to a [file tree.](#page-95-1) Most people will find one to four folders at the base of the tree, depending on the tool and their system configuration. Each Evolution tool has at least one, called On This Computer, for local information. For example, the folder list for the e-mail tool shows any remote e-mail storage you have set up, plus local folders and vFolders, or virtual folders, which are discussed in ["Using](#page-50-0)  [vFolders" on page 51](#page-50-0).

If you get large amounts of e-mail, you might want more folders than just your Inbox. You can create multiple calendar, task, or contacts folders.

To create a new folder:

- 1 Right-click the list of folders, then click New Folder.
- 2 Type the name of the folder in the Folder Name field.
- **3** Select the location of the new folder.
- 4 Click OK.

#### **Arranging Folders and Subfolders**

Right-click a folder or subfolder to display a menu with the following options:

**Copy:** Copies the folder to a different location. When you select this item, Evolution offers a choice of locations to copy the folder to.

**Move:** Moves the folder to another location.

**Delete:** Deletes the folder and all its contents.

**New Folder:** Creates another folder in the same location.

**Rename:** Changes the name of the folder.

**Deletes:** Deletes the folder.

**Properties:** Checks the number of total and unread messages in a folder, and, for remote folders, lets you select whether to copy the folder to your local system for offline operation.

You can also rearrange folders and messages by dragging and dropping them.

Any time new e-mail arrives in a e-mail folder, that folder label is displayed in bold text, along with the number of new messages in that folder.

#### **E-Mail**

Evolution e-mail is like other e-mail programs in several ways:

- It can send and receive e-mail in HTML or as plain text, and makes it easy to send and receive multiple file attachments.
- It supports multiple e-mail sources, including [IMAP,](#page-95-2) [POP3,](#page-95-3) and local mbox or mh spools and files created by other e-mail programs.
- It can sort and organize your e-mail in a wide variety of ways with folders, searches, and filters.

It lets you guard your privacy with encryption.

However, Evolution has some important differences from other e-mail programs. First, it's built to handle very large amounts of e-mail. The [junk e-mail](#page-47-1), message [filtering](#page-47-2) and [searching](#page-46-0) functions were built for speed and efficiency. There's also the [vFolder](#page-50-0), an advanced organizational feature not found in some e-mail clients. If you get a lot of e-mail, or if you keep every message you get in case you need to refer to it later, you'll find this feature especially useful. Here's a quick explanation of what's happening in your main Evolution e-mail window.

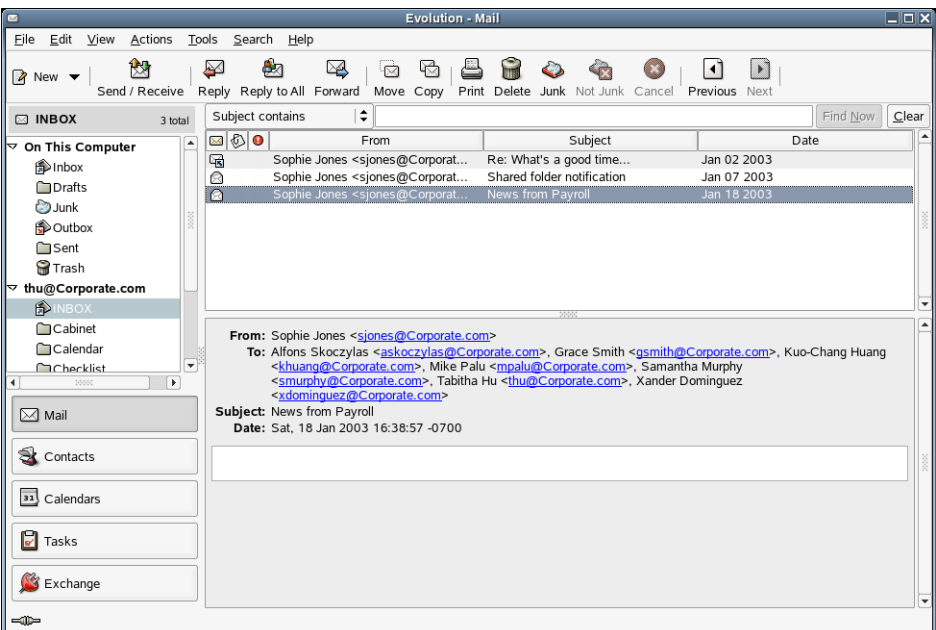

#### **Message list**

The message list displays all the e-mails that you have. This includes all your read and unread messages, and e-mail that is flagged to be deleted.

#### **Preview pane**

This is where your e-mail is displayed.

If you find the view pane too small, you can resize the pane, enlarge the whole window, or doubleclick the message in the message list to have it open in a new window. To change the size of a pane, drag on the divider between the two panes.

As with folders, you can right-click messages in the message list and get a menu of possible actions, including moving or deleting them, creating filters or vFolders based on them, and marking them as junk mail.

Most of the e-mail-related actions you want to perform are listed in the Actions menu in the menu bar. The most frequently used ones, like Reply and Forward, also appear as buttons in the toolbar. Most of them are also located in the right-click menu and as keyboard shortcuts.

For an in-depth guide to the e-mail capabilities of Evolution, read [Chapter 2, "Sending and](#page-28-0)  [Receiving E-Mail," on page 29.](#page-28-0)

# **The Calendar**

To begin using the calendar, click Calendar in the shortcut bar. By default, the calendar shows today's schedule on a ruled background. At the upper right, there's a monthly calendar you can use to switch days. Below that, there's a Task list, where you can keep a list of tasks separate from your calendar appointments.

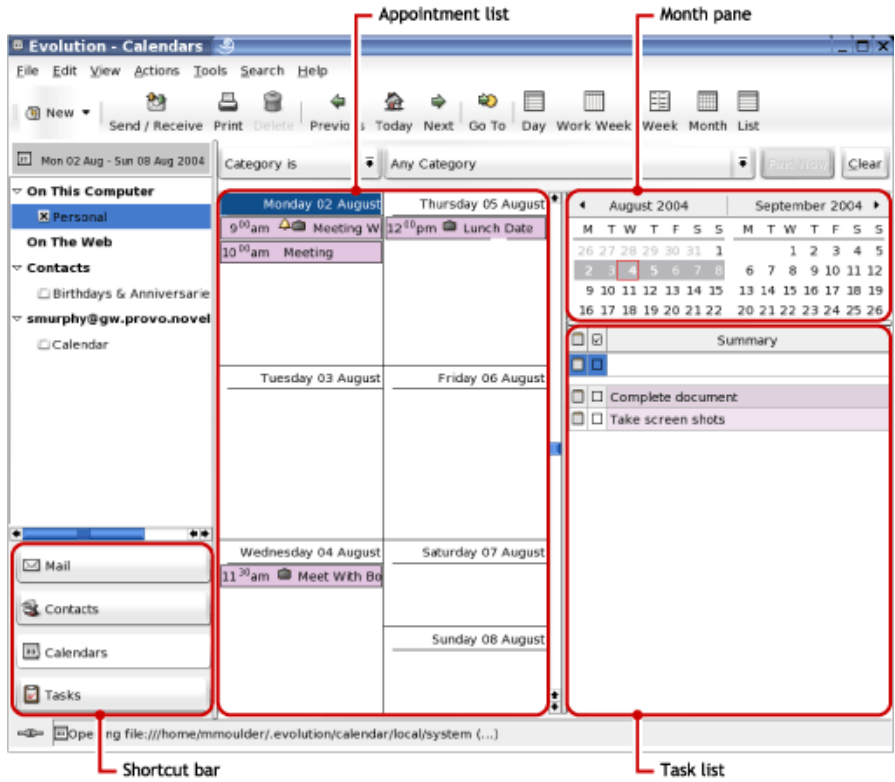

#### **Appointment list**

The appointment list displays all your scheduled appointments.

#### **Month pane**

The month pane is a small view of a calendar month. To display additional months, drag the column border to the left. You can also select a range of days in the month pane to display a custom range of days in the appointment list.

#### **Task list**

Tasks are distinct from appointments because they generally don't have times associated with them. You can see a larger view of your task list by clicking Tasks in the shortcut bar.

For more information about the calendar, see [Chapter 5, "Evolution Calendar," on page 61.](#page-60-0)

# **The Contacts Tool**

The Evolution contacts tool can handle all of the functions of an address book or phone book. However, it's easier to update Evolution than it is to change an actual paper book, in part because Evolution can synchronize with Palm OS\* devices and use [LDAP](#page-95-4) directories on a network.

Another advantage of the Evolution contacts tool is its integration with the rest of the application. For example, you can right-click on an e-mail address in Evolution mail to instantly create a contact entry.

To use the contacts tool, click Contacts in the shortcut bar. By default, the display shows all your contacts in alphabetical order, in a minicard view. You can select other views from the View menu, and adjust the width of the columns by clicking and dragging the gray column dividers.

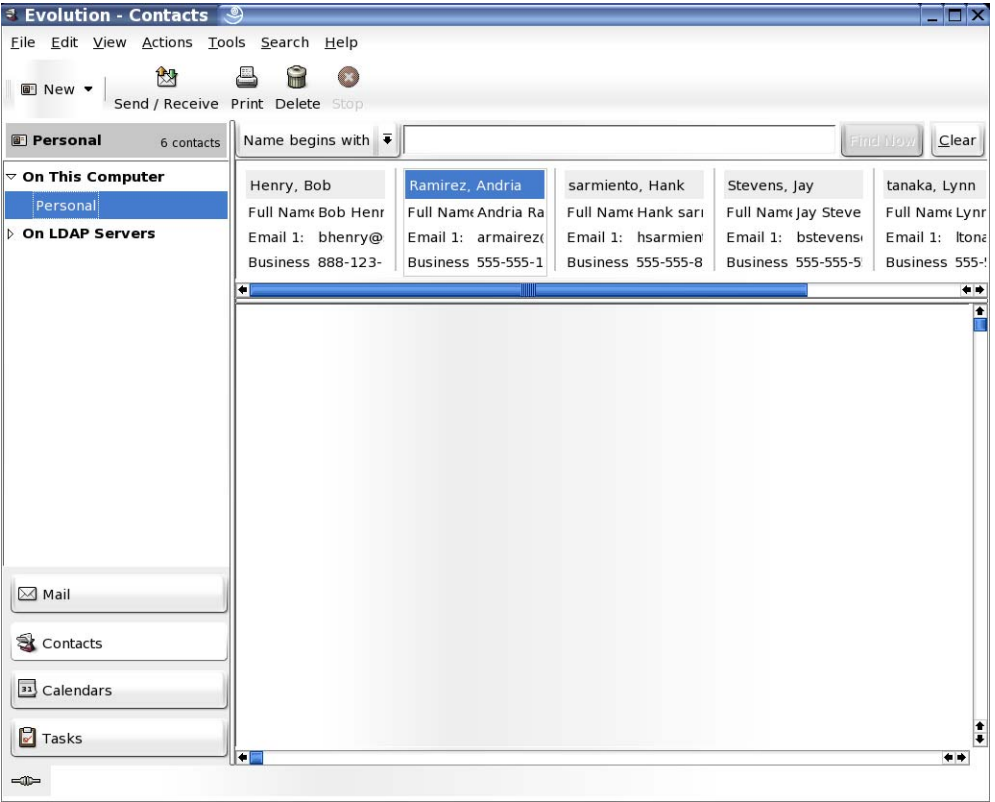

The contacts tool looks like this:

#### **Contact list**

The largest section of the contacts display shows a list of individual contacts. You can also search the contacts in the same way that you search e-mail folders, using the search tool on the right side of the toolbar.

For detailed instructions on how to use the address book, read [Chapter 4, "Evolution Contacts: the](#page-54-0)  [Address Book," on page 55.](#page-54-0)

# **Command Line Options**

Evolution has a number of command line options that you can use. You can find the full list by entering the command **man evolution** or **evolution --help**. The most important command line options are:

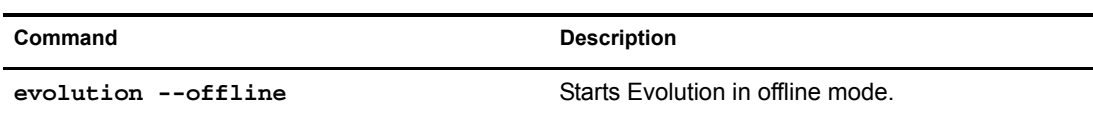

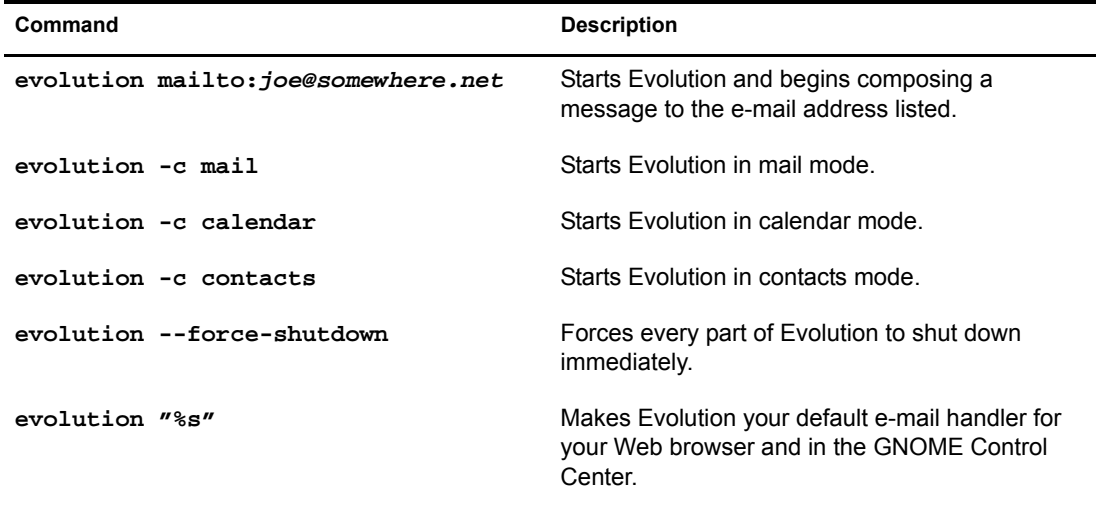

# <span id="page-28-0"></span>**2** Sending and Receiving E-Mail

This section, and [Chapter 3, "Organizing Your E-Mail," on page 45](#page-44-0), provide you with an in-depth guide to the capabilities of Evolution™ as a mail client. For information about how to customize your mail account, see ["Mail Preferences" on page 79.](#page-78-0)

- ["Reading Mail" on page 29](#page-28-1)
- ["Checking for New Mail" on page 30](#page-29-0)
- ["Composing New E-Mail Messages" on page 32](#page-31-0)
- ["Sending Invitations by Mail" on page 39](#page-38-0)
- ["IMAP Subscriptions Manager" on page 39](#page-38-1)
- ["Encryption" on page 39](#page-38-2)

# <span id="page-28-1"></span>**Reading Mail**

If you are not already viewing mail, switch to the mail tool by clicking the Mail shortcut button, or press Ctrl+F1. To read a message, select it in the message list; if you'd like to see it in its own window, either double-click it, press Enter, or press Ctrl+O.

TIP: To read mail with the keyboard, you can click the Spacebar to page down while you're reading an e-mail, and press Backspace to page up in an e-mail.

Navigate the message list by using the arrow keys on the keyboard. To go to the next and previous unread messages, press the period (.) or comma (,) keys. On most keyboards, these keys are also marked with the > and < symbols, which is a convenient way to remember that they move you forward and backward in your message list. You can also use the close square bracket (]) for the next unread message, and the open square bracket ([) for the previous unread message.

#### **Sorting the Message List**

Evolution helps you work by letting you sort your e-mail. To sort by sender, subject, or date, click on the bars with those labels at the top of the message list. The direction of the arrow next to the label indicates the direction of the sort. Click again, to sort them in reverse order. For example, click Date to sort messages by date from oldest to newest. Click again, and Evolution sorts the list from newest to oldest. You can also right-click the message header bars to get a set of sorting options, and to add or remove columns from the message list. You can find detailed instructions on how to customize your message display columns in ["Sorting Mail with Column Headers" on](#page-45-0)  [page 46.](#page-45-0)

To look at the complete headers for a message, click View > Message Display > Show Full Headers. To see all message data, click View > Message Display > Show E-Mail Source.

You can also choose a threaded message view. Click View > Threaded Message List to turn the threaded view on or off. When you select this option, Evolution groups the replies to a message with the original, so you can follow the thread of a conversation from one message to the next.

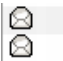

# **Deleting Mail**

After you read your mail, you might want to delete it. To delete a message, select it and press the Delete key, click the Trash button, press Ctrl+D, or right-click the message, then click Delete.

When you press Delete or click the Trash button, your mail isn't actually deleted, but is marked for deletion. Your e-mail is recoverable until you have expunged your mail. When you expunge a folder, you remove all the mail that you have marked for deletion.

To show deleted messages, click View > Hide Deleted Messages. You can also find deleted messages in the your Trash folder.

To permanently erase all the deleted messages in a folder, click Actions > Expunge or press Ctrl+E. To expunge all folders at once, click Actions > Empty Trash.

Both local and IMAP Trash folders are actually vFolders that display all messages you have marked for later deletion. For more information about vFolders, see ["Using vFolders" on page 51](#page-50-0). Because emptying your trash expunges the messages in your Trash folder, emptying Trash is the same as expunging deleted mail from all your folders.

However, this is not true for the Trash folder on Exchange servers, which behaves just the same as it does in Outlook. It is a normal folder with actual messages in it.

#### **Undeleting Messages**

You can undelete a message that has been deleted but not expunged. To undelete a message, select the message, then press Ctrl+U, or click Edit > Undelete.

If you have marked a message for deletion, undeleting it unmarks it, and the message is removed from the Trash folder. You cannot undelete messages that have been expunged.

# <span id="page-29-0"></span>**Checking for New Mail**

To check your mail, click Send/Receive in the toolbar. If you haven't created any mail accounts yet, the setup assistant asks you for the information it needs to check your e-mail. For information on creating mail accounts, see ["Starting Evolution for the First Time" on page 7](#page-6-2).

If this is your first time checking mail, or you haven't asked Evolution to store your password, you are prompted for the password. Enter your password to download your e-mail.

If you get an error message instead of mail, you probably need to check your network settings. To learn how to do that, see ["Mail Preferences" on page 79,](#page-78-0) or ask your system administrator.

# **Sharing Mailboxes with Other Mail Programs**

If you want to use Evolution and another e-mail client, such as Mutt, at the same time, use the following procedure:

1 Download your mail in the other application as you would normally.

- 2 In Evolution, click Tools > Settings, then click Mail Accounts. Select the account you want to use to share mail and click Edit. You might want to create a new account just for this source of mail by clicking New.
- **3** Under the Receiving Mail tab, select the type of mail file that your other mail application uses, then specify the full path to that location. A typical choice would be mbox files, with the path /home/*username*/Mail/.
- 4 Click OK

You can only use one mail client at a time. The mail files are locked by the mail program that is currently using them, so the mail files can't be accessed by any other mail program.

#### **Using Evolution for News**

USENET newsgroups are similar to mail, so it's often convenient to read news and mail side by side. You can add a news source, called an NNTP server, the same way you would a new e-mail account, selecting USENET News as the source type. The news server appear as a remote mail server, and each news group works like an IMAP folder. When you click Send/Receive, Evolution also checks for news messages.

When you create a news group account, you are not subscribed to any groups. To subscribe to a news group:

- 1 Click Tools > Subscribe To Folders.
- 2 Select your NNTP account, select the groups you want to subscribe to, then click Subscribe.
- 3 Click Close.

#### **Working with Attachments and HTML Mail**

If someone sends you an [attachment,](#page-94-0) Evolution displays the file icon at the end of the message to which it's attached. Text, including HTML formatting and embedded images, appears as part of the message, rather as a separate attachment.

#### **Saving or Opening Attachments**

If you get an e-mail message with an attachment, Evolution can help you save the attachment or open it with the appropriate applications.

To save an attachment to disk:

- 1 Click the down-arrow on the attachment icon, then click Save As.
- 2 Select a location and name for the file.
- 3 Click OK.

To open an attachment using another application:

- 1 Click the down-arrow on the attachment icon.
- 2 Select the application to open the attachment.
- **3** Click OK.

The options available for an attachment vary depending on the type of attachment and the applications your system has installed. For example, attached word processor files can be opened in OpenOffice.org or another word processor, while compressed archive files can be opened in the File Roller application.

When someone sends you HTML mail that includes an image in the body of the message (for example, the welcome message in your Inbox), Evolution displays the image inside the message. You can create messages like this by using the Insert Image tool in the message composer. Alternately, just drag an image into the message composition area.

Some images are links in a message, rather than being part of the message. Evolution can download those images from the Internet, but does not do so unless you request it specifically. This is because remotely hosted images can be slow to load and display, and can even be used by spammers to track who reads the e-mail. Not loading images automatically helps protect your privacy.

To load the images for one message:

1 Click View > Message Display > Load Images.

To set the default action for loading images:

- 1 Click Tools > Settings, then click Mail Preference.
- **2** Click the HTML Mail tab.
- **3** Select one of the items: Never Load Images Off the Net, Load Images in Mail From Contacts, or Always Load Images Off the Net.
- 4 Click Close.

If you use an HTTP proxy (as in many large organizations), Evolution must be able to find it through the gnome-vfs subsystem before it can load images from the Internet.

To set your proxy in KDE:

- **1** Click the menu icon  $>$  System  $>$  Configuration  $>$  Yast.
- 2 Click Network Services, then click Proxy.
- 3 Specify your proxy settings (if you don't know your proxy settings, contact your ISP or system administrator).
- 4 Click Finish, then click Close.

To set your proxy in GNOME:

- 1 Click System > Administrative Settings (enter your root password if needed).
- **2** Click Network Services, then click Proxy.
- 3 Specify your proxy settings (if you don't know your proxy settings, contact your ISP or system administrator).
- 4 Click Finish, then click Close.

# <span id="page-31-0"></span>**Composing New E-Mail Messages**

You can start writing a new e-mail message by clicking File > New > Mail Message, or press Ctrl+N when in the mailing tool, or by clicking New in the toolbar.

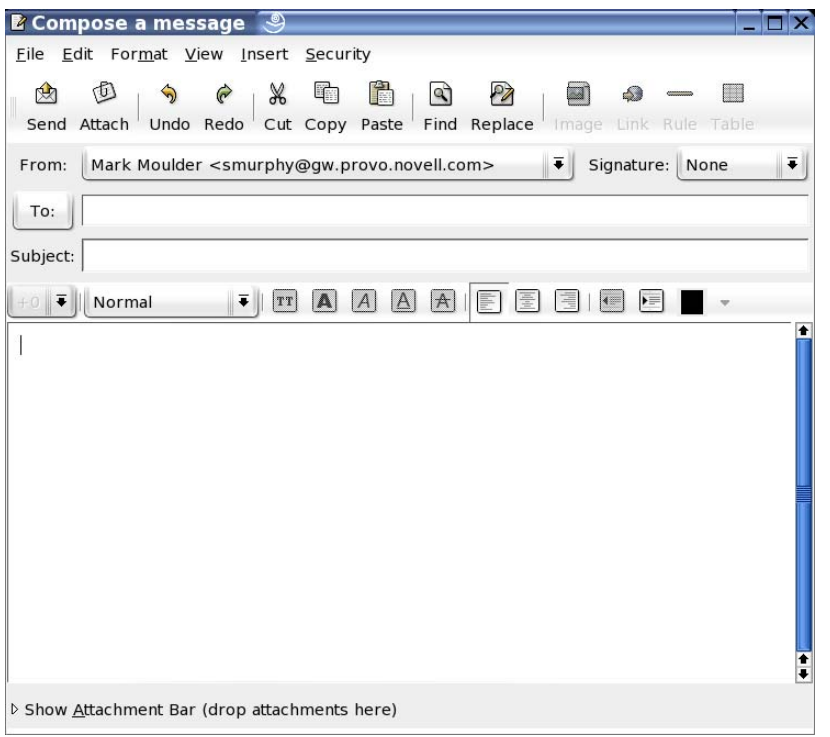

Enter an address in the To field. If you want, enter a subject in the Subject field, and a message in the box at the bottom of the window. After you have written your message, click Send.

#### **Unicode, ASCII, and Non-Latin Alphabets**

If you want to write in a non-Latin alphabet while using a Latin keyboard, try selecting a different input method in the message composer. Right-click in the message composition area and select an input method from the Input Methods menu, then begin typing. The actual keys vary by language and input style. For example, the Cyrillic input method uses transliterated Latin keyboard combinations to get the Cyrillic alphabet, combining letters where necessary. "Zh" and "ya" produce the appropriate single Cyrillic letters, and the single-quote (') produces a soft-sign character.

For greater language display capabilities, click Tools > Settings, then select the character set choices in the Mail Preferences and Composer Preferences sections. If you aren't sure which one to use, select UTF-8, which offers the greatest range of character displays for the greatest range of languages.

#### **Using Character Sets**

A character set is a computer's version of an alphabet. In the past, the ASCII character set was used almost universally. However, it contains only 128 characters, meaning it is unable to display characters in Cyrillic, Kanjii, or other non-Latin alphabets. To work around language display problems, programmers developed a variety of methods, so many human languages now have their own specific character sets, and items written in other character sets display incorrectly. Eventually, standards organizations developed the UTF-8 Unicode\* character set to provide a single compatible set of codes for everyone.

Most e-mail messages state in advance which character set they use, so Evolution usually knows what to display for a given binary number. However, if you find that messages are displayed as

rows of incomprehensible characters, try selecting a different character set in the mail settings screen. If your recipients can't read your messages, try selecting a different character set in the composer options dialog box. For some languages, such as Turkish or Korean, it might work best for you to select the language-specific character set. However, the best choice for most users is UTF-8, which offers the widest range of characters for the widest range of languages.

#### **Sending Composed Messages Later**

Evolution normally sends mail as soon as you click Send. However, can save a message to be sent later:

- If you are offline when you click Send, Evolution adds your message to the Outbox queue. The next time you connect to the Internet and send or receive mail, that message is sent.
- $\bullet$  Click File  $>$  Save Draft to store your messages in the drafts folder for later revision.
- If you prefer to save your message as a text file, click File > Save As, then specify a filename.

# **Working Offline**

Offline mode is a tool designed for use with remote mail storage systems like GroupWise<sup>®</sup>, IMAP or Exchange, in situations where you are not connected to the network at all times. The tool keeps a local copy of one or more folders to allow you to compose messages, storing them in your Outbox to be sent the next time you connect.

POP mail downloads all messages to your local system, but other connections usually download just the headers, and fetch the rest only when you want to read the message. Before you go offline, Evolution downloads the unread messages from the folders you have chosen to store.

To mark a folder for offline use, right-click the folder, then click Properties. Click Copy Folder Content Locally for Offline Operation.

Your connection status is shown by the small icon in the lower left border of the Evolution main window. When you are online, it displays two connected cables. When you go offline, the cables separate.

To cache your selected folders and disconnect from the network, click File > Work Offline, or click the connection status icon in the lower left of the screen. When you want to reconnect, click File > Work Online, or click the connection status icon again.

#### **Attachments**

To attach a file to your e-mail:

- 1 Click the Attach icon in the composer toolbar.
- **2** Select the file you want to attach.
- 3 Click OK.

You can also drag a file into the address area or to the attachment portion of the composer window. If you are attaching an image and want to send it inline rather than attached, drag the image into the text composition area of the composer window. Non-image files cannot be dragged into the text composition area.

The attachment display area is at the bottom of the composer window; you can expand or shrink it by clicking the small triangle in its upper right corner.

When you send the message, a copy of the attached file goes with it. Be aware that big attachments can take a long time to send and receive.

# **Specifying Additional Recipients for E-Mail**

Evolution, like most e-mail programs, recognizes three types of addressee: primary recipients, secondary recipients, and hidden (blind) recipients. The simplest way to direct a message is to put the e-mail address or addresses in the To: field, which denotes primary recipients. Use the Cc: field to send a message to secondary recipients.

Addresses on the Bcc: list are hidden from the other recipients of the message. You can use it to send mail to large groups of people, especially if they don't know each other or if privacy is a concern. If your Bcc: field is absent, click View > Bcc Field.

If you frequently write e-mail to the same groups of people, you can create address lists in the contacts tool, and then send them mail as though they have a single address. To learn how to do that, see ["Creating a List of Contacts" on page 58](#page-57-0).

Evolution has the ability to let you specify the Reply-To in an e-mail. Using this, you can set up a special Reply-To for an e-mail. To do this:

- **1** Open a compose window.
- 2 Open the Reply-To field by clicking View > Reply To.
- 3 Specify the address you want as the Reply-To address in the new Reply-To field.
- 4 Complete the rest of your message.
- 5 Click Send.

# **Choosing Recipients Quickly**

If you have created address cards in the contacts tool, you can also type nicknames or other portions of address data, and Evolution displays a drop-down list of possible address completions from your contacts. If you type a name or nickname that can go with more than one card, Evolution opens a dialog box to ask you which person you meant.

If Evolution does not complete addresses automatically, click Tools > Settings, then click Autocompletion. There, select the groups of contacts you want to use for address autocompletion in the mailer.

Alternately, you can click the To:, Cc:, or Bcc: buttons to get a list of the e-mail addresses in your contacts. Select addresses and click the arrows to move them into the appropriate address columns.

For more information about using e-mail with the contact manager and the calendar, see ["Send me](#page-58-0)  [a Card: Adding New Cards Quickly" on page 59](#page-58-0) and ["Scheduling With the Evolution Calendar"](#page-61-0)  [on page 62](#page-61-0).

# **Replying to E-Mail Messages**

To reply to a message, click the message to reply to in the e-mail list and click Reply, or right-click within the message and select Reply to Sender. This opens the message composer. The To: and Subject: fields are already filled, although you can alter them if you prefer. In addition, the full text of the old message is inserted into the new message, either in grey with a blue line on one side (for HTML display) or with the > character before each line (in plain text mode), to indicate that it's part of the previous message.

If you're reading a message with several recipients, you can use Reply to All instead of Reply. If there are large numbers of people in the Cc: or To: fields, this can save substantial amounts of time.

#### **Using the Reply To All Feature**

Susan sends an e-mail to a client and sends copies to Tim and to an internal company mailing list of co-workers. If Tim wants to make a comment for all of them to read, he uses Reply to All, but if he just wants to tell Susan that he agrees with her, he uses Reply. His reply does not reach anyone that Susan put on her Bcc list, because that list is not shared with anyone.

If you subscribe to a mailing list, and want your reply to go just to the list, rather than to the sender, select Reply to List instead of Reply or Reply to All.

#### **Searching and Replacing with the Composer**

The message composer makes several text searching features available to you.

**Find:** Enter a word or phrase, and Evolution finds it in your message.

Find Regex: You can search for a complex pattern of characters, called a [regular expression](#page-96-0) or "regex" in your composer window. If you're not sure what a regular expression is, you should ignore this feature.

**Find Again:** Select this item to repeat the last search you performed.

**Replace:** Find a word or phrase, and replace it with something else.

For all of these menu items, you can choose whether to Search Backwards in the document from the point where your cursor is. You can also determine whether the search is to be case sensitive in determining a match.

# **Enhancing Your E-Mail with HTML**

Normally, you can't set text styles or insert pictures in e-mail. However, most newer e-mail programs can display images and text styles in addition to basic alignment and paragraph formatting. They do this with [HTML,](#page-95-5) just like Web pages do.

Some people do not have HTML-capable mail clients, or prefer not to receive HTML-enhanced mail because it is slower to download and display. Because of this, Evolution sends plain text unless you explicitly ask for HTML.

#### **Basic HTML Formatting**

You can change the format of an e-mail message from plain text to HTML by choosing Format HTML.

To send all your mail as HTML by default, set your mail format preferences in the mail configuration dialog box. See ["Composer Preferences" on page 81](#page-80-0) for more information.

HTML formatting tools are located in the toolbar just above the space where you actually compose the message. They also appear in the Insert and Format menus.

The icons in the toolbar are explained in [tool-tips](#page-96-1), which appear when you hold your mouse pointer over the buttons. The buttons fall into four categories:

**Headers and Lists:** At the left edge of the toolbar, you can choose Normal for a default text style or Header 1 through Header 6 for varying sizes of header from large (1) to tiny (6). Other styles
include preformat, to use the HTML tag for preformatted blocks of text, and three types of bullet points for lists.

For instance, instead of using asterisks to mark a bulleted list, you can use the Bulleted List style from the style drop-down list. Evolution uses different bullet styles, and handles word wrap and multiple levels of indentation.

**Text Styles:** Use these buttons to determine the way your e-mail looks. If you have text selected, the style applies to the selected text. If you do not have text selected, the style applies to whatever you type next.

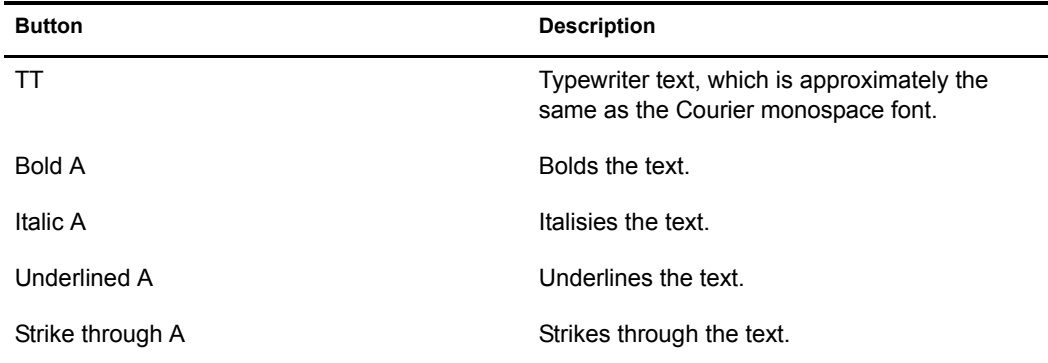

**Alignment:** Located next to the text style buttons, the three paragraph icons should be familiar to users of most word processing software. The leftmost button aligns your text to the left, the center button centers text, and the right button aligns the text to the right.

**Indentation Rules:** The button with the arrow pointing left decreases a paragraph's indentation, and the right arrow increases its indentation.

**Color Selection:** At the far right is the color section tool, where a box displays the current text color. To choose a new color, click the arrow button to the right. If you have text selected, the color applies to the selected text. If you do not have text selected, the color applies to whatever you type next. You can select a background color or image by right-clicking on the message background, then selecting Style Page Style.

#### **Advanced HTML Formatting**

Under the Insert menu, there are several more items you can use to style your e-mail. To use these and other HTML formatting tools, make sure you have enabled HTML mode by using Format HTML.

#### **Inserting a Link**

Use the Insert a Link tool to put hyperlinks in your HTML messages. If you don't want special link text, you can just enter the address directly, and Evolution recognizes it as a link.

- 1 Select the text you want to link from.
- 2 Right-click in the text, then click Link.
- **3** Type the URL in the URL field.
- 4 Click Close.

#### **Inserting an Image**

1 Click Image.

- 2 Browse to and select the image file.
- 3 Click OK.

#### **Inserting a Rule**

You can insert a horizontal line into the text to help divide two sections:

- **1** Click Rule.
- 2 Select the length, thickness, and alignment.
- 3 Select Shaded if necessary.
- 4 Click Close.

#### **Inserting a Table**

You can insert a table into the text:

- 1 Click Table.
- 2 Select the number of rows and columns.
- **3** Select the type of layout for the table.
- 4 Select a background for the table.

To insert a picture for the background, click Browse and select the desired image.

5 Click Close.

#### **Forwarding Mail**

When you receive an e-mail from someone, you can forward it to other individuals or groups that might be interested. You can forward a message as an attachment to a new message (this is the default) or you can send it [inline](#page-95-0) as a quoted portion of the message you are sending. Attachment forwarding is best if you want to send the full, unaltered message to someone else. Inline forwarding is best if you want to send portions of a message, or if you have a large number of comments on different sections of the message you are forwarding. Remember to note from whom the message came, and whether you have removed or altered content.

To forward a message you are reading, click Forward on the toolbar, click Actions > Forward, or press Ctrl+F. If you prefer to forward the message [inline](#page-95-0) instead of attached, click Actions > Forward Inline from the menu. Select an addressee as you would when sending a new message; the subject is already entered, although you can alter it if you want. Add your comments on the message in the composition frame, then click Send.

Attachments are only forwarded when you send the message as an attachment. Inline messages will not forward any attachments.

#### **Tips for E-Mail Courtesy**

- Don't forward chain letters. If you must, watch out for hoaxes and urban legends, and make sure the message doesn't have multiple layers of greater-than signs,  $(>)$  indicating multiple layers of careless in-line forwarding.
- Always begin and close with a salutation. Say "please" and "thank you", just like you do in real life. You can keep your pleasantries short, but be polite.
- WRITING IN CAPITAL LETTERS MEANS YOU'RE SHOUTING! Don't write a whole message in capital letters. It hurts people's ears.
- Check your spelling and use complete sentences. By default, Evolution puts a red line beneath words it doesn't recognize, as you type them.
- Don't send nasty e-mails (flames). If you get one, don't write back.
- When you reply or forward, include enough of the previous message to provide context.
- Don't send spam.

# **Sending Invitations by Mail**

If you create an event in the calendar component, you can then send invitations to the attendee list through the Evolution e-mail tool. The invitation card is sent as an attachment in iCal format.

When you receive an invitation, you have several options:

**Accept:** Indicates you will attend the meeting. When you click the OK button, the meeting is entered into your calendar.

**Tentatively Accept:** Indicates you will probably attend the meeting. When you click the OK button, the meeting is entered into your calendar, but is marked as tentative.

**Decline:** Indicates you will be unable to attend the meeting. The meeting is not entered into your calendar when you click OK, although your response is sent to the meeting host if you have selected the RSVP option.

**RSVP:** Select this option if you want your response sent to the meeting organizers.

# **IMAP Subscriptions Manager**

Because IMAP folders exist on the server, and opening them or checking them takes time, you need fine-grained control over the way that you use IMAP folders. You use the IMAP subscriptions manager to do this. If you prefer to have every mail folder displayed, you can select that option as well. However, if you want to choose specific items in your mailbox, and exclude others, you can use the subscription management tool to do that.

- **1** Select Tools > Subscribe to Folders.
- **2** If you have accounts on multiple IMAP servers, select the server where you want to manage your subscriptions. Evolution displays a list of available files and folders.
- **3** Select a file or folder by clicking it. You should select at least the Inbox folder. Depending upon the way your IMAP server is configured, the list of available files might include nonmail folders. If it does, you can ignore them.
- 4 Click Subscribe to add a folder to the subscribed list.
- 5 When you have subscribed to the folders you want, close the window.

# **Encryption**

To protect and encode your e-mail transmitions, Evolution offers two encryption methods:

GPG Encryption

S/MIME Encryption

Evolution helps you protect your privacy by using GNU Privacy Guard (GPG), an implementation of strong [Public Key Encryption.](#page-96-0)

GPG uses two keys: public and private. You can give your public key to anyone you want to receive encrypted messages, or put it on a public key server so that people can look it up before contacting you. Your private key lets you decrypt any message encrypted with your public key. Never give your private key to anyone.

Using encryption takes a bit of forethought. When you send a message that is encrypted, you must encrypt it using your intended recipient's public key. To receive an encrypted message, you must make sure that the sender has your public key in advance. For signing messages, you encrypt the signature with your private key, so only your public key can unlock it. When you send the message, the recipient gets your public key and unlocks the signature, verifying your identity.

Evolution does not support older versions of PGP, such as OpenPGP and Inline PGP.

You can use encryption in two different ways:

- You can encrypt the entire message, so that nobody but the recipient can read it.
- You can attach an encrypted signature to a plain text message, so that the recipient can read the message without decrypting it, and needs decrypting only to verify the sender's identity.

For example, suppose that Kevin wants to send an encrypted message to his friend Rachel. He looks up her public key on a general key server, and then tells Evolution to encrypt the message. The message now reads "@#\$23ui7yr87#@!48970fsd." When the information gets to Rachel, she decrypts it using her private key, and it appears as plain text for her to read.

## **Making a GPG Encryption Key**

Before you can get or send encrypted mail, you need to generate your public and private keys with GPG. This procedure covers version 1.2.4 of GPG. If your version is different, these steps might vary slightly. You can find out your version number by entering **gpg --version**.

- 1 Open a terminal and enter **gpg --gen-key**.
- 2 Select an algorithm, then press Enter.

or

To accept the default algorithm of DSA and ElGamal, press Enter (recommended).

- 3 Select a key length, then press Enter. To accept the default, 1024 bits, press Enter.
- 4 Enter how long your key should be valid for.

or

To accept the default of no expiration, press Enter, then press Y when you are prompted to verify the selection.

- 5 Type your real name, then press Enter.
- 6 Type your e-mail address, then press Enter.
- 7 (Optional) Type a comment, then press Enter.
- 8 Review your selected user ID. If it is correct, press O.
- **9** Type a passphrase, then press Enter.

**10** Move your mouse randomly to generate the keys.

After the keys are generated, you can view your key information by entering **gpg --listkeys**. You should see something similar to this: /home/you/.gnupg/pubring.gpg --- ------------------------- pub 1024D/32j38dk2 2001-06-20 you <you@your-address.com> sub 1024g/289sklj3 2001-06-20 [expires: 2002- 11-14]

GPG creates one list, or keyring, for your public keys and one for your private keys. All the public keys you know are stored in the file ~/.gnupg/pubring.gpg. If you want to give other people your key, send them that file.

If you want, you can upload your keys to a key server.

- 1 Check your public key ID with gpg--list-keys. It will be the string after 1024D on the line beginning with pub. In the example above, it is 32j38dk2.
- 2 Enter the command **gpg --send-keys --keyserver wwwkeys.pgp.net 32j38dk2**. Substitute your key ID for *32j38dk2*. You need your password to do this.

Key servers store your public keys for you so that your friends can decrypt your messages. If you choose not to use a key server, you can manually send your public key, include it in your signature file, or put it on your own Web page. However, it's easier to publish a key once, and then let people download it from a central place when they want.

If you don't have a key to unlock or encrypt a message, you can set your encryption tool to look it up automatically. If it can't find the key, an error message appears.

## **Getting and Using GPG Public Keys**

To send an encrypted message, you need to use the recipient's public key in combination with your private key. Evolution handles the encryption, but you need to get the public key and add it to your keyring.

To get public keys from a public key server, enter the command **gpg --recv-keys - keyserver wwwkeys.pgp.net keyid**, substituting *keyid* for your recipient's ID. You need to enter your password, and the ID is automatically added to your keyring..

If someone sends you a public key directly, save it as a plain text file and enter the command **gpg filename** to add it to your keyring.

#### **Setting up GPG Encryption**

- 1 Click Tools > Settings, then click Mail Accounts.
- 2 Select the account you want to use securely, then click Edit.
- **3** Click the Security tab.
- 4 Specify your key ID in the PGP/GPG Key ID field.
- 5 Click OK.
- **6** Click Close.

Evolution requires that you know your key ID. If you don't remember it, you can find it by typing **gpg --list-keys** in a console window. Your key ID is an eight-character string with random numbers and letters.

## **Encrypting Messages**

To encrypt a single message:

- 1 Open a Compose a Message window.
- 2 Click Security > PGP Encrypt.
- 3 Compose your message, then click Send.

You can set Evolution to always sign your e-mail messages:

- 1 Click Tools > Settings, then select Mail Accounts.
- 2 Select the mail account to encrypt, then click Edit.
- **3** Click the Security tab.
- 4 Select Always Sign Outgoing Messages When Using This Account.
- 5 Click OK.
- **6** Click Close.

#### **Unencrypting a Received Message**

If you receive an encrypted message, you need to decrypt it before you read it. Remember, the sender must have your public key before they can send you an encrypted message.

When you view the message, Evolution prompts you for your PGP password. Enter it, and the unencrypted message is displayed.

#### **S/MIME Encryption**

S/MIME encryption also uses a key-based approach, but it has some significant advantages in convenience and security. S/MIME uses certificates, which are similar to keys. The public portion of each certificate is held by the sender of a message and by one of several certificate authorities, who are paid to guarantee the identity of the sender and the security of the message. Evolution already recognizes a large number of certificate authorities, so when you get a message with an S/ MIME certificate, your system automatically receives the public portion of the certificate and decrypts or verifies the message.

S/MIME is used most often in corporate settings. In these cases, administrators supply certificates that they have purchased from a certificate authority. In some cases, an organization can act as its own certificate authority, with or without a guarantee from a dedicated authority such as Verisign or Thawte\*. In either case, the system administrator provides you with a certificate file.

If you want to use S/MIME independently, you can extract an identification certificate from your Mozilla or Netscape Web browser. See the Mozilla help for more information on security certificates.

The certificate file is a password-protected file on your computer. To use it in Evolution:

#### **Adding a Signing Certificate**

- 1 Click Tools > Settings, then click Certificate Tool.
- 2 Click Import.
- **3** Select the file to import, then click OK.

4 Click Close.

Similarly, you can add certificates that are sent to you independently of any authority by clicking the Contact Certificates tab and using the same Import tool. You can also add new certificate authorities, which have their own certificate files, in the same way.

#### **Signing or Encrypting Every Message**

After you have added your certificate, you can sign or encrypt a message by clicking Security  $> S$ / MIME Sign or S/MIMe Encrypt in the message composer.

To have every message signed or encrypted:

- 1 Click Tools > Options, then select the account to encrypt the messages in.
- 2 Click Edit, then click Security.
- 3 Click Select next to Signing Certificate and specify the path to your signing certificate. or

Click Select next to Encryption Certificate and specify the path to your encryption certificate.

- 4 Select the appropriate options.
- 5 Click OK.
- **6** Click Close.

# 3 **Organizing Your E-Mail**

Whether you only get a few e-mail messages a day, or you receive hundreds, you probably want to sort and organize them. Evolution™ has the tools to help you do it.

# **Importing Your Old E-Mail**

Evolution allows you to import old e-mail and contacts so that you don't need to worry about losing your old information.

## <span id="page-44-0"></span>**Importing Single Files**

Evolution can import the following types of files:

**vCard (.vcf, .gcrd):** The address book format used by the GNOME, KDE, and many other contact management applications. You should be able to export to vCard format from any address book application.

**iCalendar or iCal (.ics):** A format for storing calendar files. iCalendar is used by Palm OS handhelds, Evolution, and Microsoft Outlook.

**Microsoft Outlook Express 4 (.mbx):** The e-mail file format used by Microsoft Outlook Express 4. For other versions of Microsoft Outlook and Outlook Express, see the workaround described in [Step 1 on page 46](#page-45-0).

**LDAP Data Interchange Format (.LDIF):** A standard data format for contact cards.

**Berkley Mailbox (.mbox or null extension):** The e-mail format used by Mozilla, Netscape, Evolution, Eudora\*, and many other e-mail clients.

To import your old e-mail:

- **1** Click File  $>$  Import.
- 2 Click Forward.
- **3** Select Import a Single File, then click Forward.
- 4 Select the file to import, then click Forward.
- **5** Click Import.

#### **Importing Multiple Files**

Evolution automates the import process for several applications it can recognize.

- 1 Click File > Import.
- 2 Click Forward.

3 Select Import Data and Settings From Older Programs, then click Forward.

Evolution searches for old mail programs and, if possible, import the data from them.

Microsoft Outlook and versions of Outlook Express after version 4 use proprietary formats that Evolution cannot read or import. One migration method that works well is to use the Outport application. See [outport.sourceforge.net](http://outport.sourceforge.net) (http://outport.sourceforge.net) for additional information. You can also import data into another Windows mail client such as Mozilla:

<span id="page-45-0"></span>1 While in Windows, import your .pst files into Mozilla Mail (or another mail program such as Netscape or Eudora that uses the standard mbox format).

Mozilla and Netscape users need to click File > Compact > All Folders from within the Netscape or Mozilla mail tool. Otherwise, Evolution imports and undeletes the messages in your Trash folders.

- 2 Copy the files to the system or partition that Evolution is installed on.
- **3** Use the Evolution import tool to import the files.

For POP mail, filters are applied as messages are downloaded. For IMAP mail, filters are applied to new messages when you open the Inbox folder. On Exchange servers, filters are not applied until you select your Inbox folder and click Actions > Apply Filters, or press Ctrl+Y. To force your filters to act on all messages in the folder, select the entire folder by pressing Ctrl+A, then apply the filters by pressing Ctrl+Y.

## **Sorting Mail with Column Headers**

The message list normally has columns to indicate whether a message has been read, whether it has attachments, how important it is, and the sender, date, and subject. You can change the column order, or add and remove columns by dragging and dropping them.

Right-click one of the column headers to get a list of options:

**Sort Ascending:** Sorts the messages top to bottom. Similarly, Sort Descending reverses the order, and Unsort removes sorting from this column, reverting to the order of messages as they were added to the folder.

**Removing a Column:** Remove this column from the display. You can also remove columns by dragging the header off the list and letting it drop.

**Adding a Column:** When you select this item, a dialog box appears, listing the possible columns. Drag the column you want into a space between existing column headers. A red arrow shows where the column will be placed.

**Best Fit:** Automatically adjusts the widths of the columns for the most efficient use of space.

**Customizing the Current View:** Choose this item to pick a more complex sort order for messages, or to choose which columns of information about your messages you want to display.

#### **Using the Follow Up Feature**

One way to make sure you don't forget about a message is with the Follow Up feature. To use the follow up feature:

- **1** Select one or more messages.
- **2** Right-click on one of the messages.

**3** Click Follow Up.

A dialog box opens to allow you to set the type of flag and the due date.

The Flag itself is the action you want to remind yourself about. Several are provided for you, such as Call, Forward, and Reply, but you can enter your own note or action if you want. You can set a deadline for the flag as well.

After you have added a flag, you can mark it as complete or remove it entirely by right-clicking the message, then click either Flag Completed or Clear Flag.

When you read a flagged message, its flag status is displayed at the top, before the message headers. An overdue message might tell you "Overdue: Call by April 07, 2003, 5:00 PM."

Flags can help you organize your work in a number of ways. For example, you might add a Flag Status column to your message list and sort that way. Alternately, you could create a vFolder that displays all your flagged messages, then clear the flags when you're done, so the vFolder contains only messages with upcoming deadlines.

If you prefer a simpler way to remind yourself about messages, you can mark them as Important by right-clicking the message, then click Mark Important.

# **Getting Organized with Folders**

Evolution, like most other mail systems, stores mail in folders. You start out with a few mail folders, such as Inbox, Outbox, and Drafts, but you can create as many as you like. Create new folders by right-clicking the folder list and selecting New Folder.

When you click OK, your new folder appears in the folder view. You can then put messages in it by dragging and dropping them, or by using the Move button in the toolbar. If you want to move several messages at once, select the ones you want to move while holding down the Ctrl key, or use Shift to select a range of messages. If you create a filter with the filter assistant, you can have mail filed automatically.

NOTE: The Inbox folder on most IMAP servers cannot contain both subfolders and messages. When you create additional folders on your IMAP mail server, branch them from the root of the IMAP account's folder tree, not from Inbox. If you create subfolders in your Inbox folder, you lose the ability to read messages that exist in your Inbox until you move the folders out of the way.

## **Searching for Messages**

Most mail clients can search your messages for you, but Evolution does it faster than most because of its automatic search index.

To start searching, type a word or phrase in the text area below the toolbar, and choose a search type:

**Subject Contains:** Shows messages where the search text is in the subject line. It does not search in the message body.

**Subject Does Not Contain:** Finds messages that do not contain the search text in the subject.

**Sender Contains:** Finds messages whose From: header contains a match for your search text.

**Recipients Contain:** Finds messages with the search text in the To: and Cc: headers.

**Body Contains:** Searches only in message text, not the subject lines.

**Body Does Not Contain:** Finds every e-mail message that does not have the search text in the message body. It also show messages that have the search text in the subject line, if it is not also in the body.

**Body or Subject Contains:** Searches message subjects and the messages themselves for the word or phrase you've specified in the search field.

**Message Contains:** Searches the message body and all headers for the specified text.

When you've typed your search phrase, press Enter or click the Find Now button. Evolution will shows your search results in the message list.

For more complex search rules, select Advanced from the Search menu. You might want to create a vFolder instead; see ["Using vFolders" on page 51](#page-50-0) for more detail.

When you have finished searching, go back to seeing all your messages by clicking the Clear button, or by entering a blank search.

# **Stopping Junk Mail (Spam)**

Evolution can check for junk mail for you. When the software detects mail that appears to be junk mail, it will flag it and hide it from your view. Messages that are flagged as junk mail are displayed only in the Junk folder.

The junk mail filter can learn which kinds of mail are legitimate and which are not if you train it. When you first start using junk mail blocking, check the Junk folder to be sure that legitimate mail doesn't get flagged as junk mail. If good mail, is incorrectly flagged, remove it from the Junk folder by right-clicking it and selecting Mark as Not Junk. If Evolution misses junk mail, rightclick the message, then click Mark as Junk. When you correct it, the filter will be able to recognize similar messages in the future, and will become more accurate as time goes on.

To change your junk mail filtering preferences, click Tools > Settings, then click Mail Preferences. In the mail preferences tool, click the Junk tab for the following options:

**Checking Incoming Mail for Junk:** This option turns automatic junk mail filtering on or off.

**Include Remote Tests:** This option uses tests that require a network connection, such as checking to see if a message is in a list of known junk messages, or if the sender or gateway are blacklisted by anti-spam organizations. Remote tests add to the amount of time it takes to check for junk mail, but increase accuracy.

For additional junk mail settings, see ["Receiving Mail Options" on page 10.](#page-9-0)

## **Create Rules to Automatically Organize Mail**

Filters work very much like the mail room in a large company. Their purpose is to bundle, sort, and distribute mail to the various folders. In addition, you can have multiple filters performing multiple actions that might effect the same message in several ways. For example, your filters could put copies of one message into multiple folders, or keep one copy and send one to another person.

#### **Creating New Filter Rules**

- 1 Click Tools > Filters.
- 2 Click Add.
- 3 Type a name for the filter in the Rule name field.
- 4 Define the criteria for the filter in the If section.

For each of the filter criteria, you must first select which parts of the message you want to filter:

**Sender:** The sender's address.

**Recipient:** The recipients of the message.

**Subject:** The subject line of the message.

**Specific Header:** Any header including custom ones.

If a message uses a header more than once, Evolution pays attention only to the first instance, even if the message defines the header differently the second time. For example, if a message declares the Resent-From: header as "engineering@rupertcorp.com" and then restates it as "marketing@rupertcorp.com", Evolution filters as though the second declaration did not occur. To filter on messages that use headers multiple times, use a regular expression.

**Message Body:** Searches in the actual text of the message.

**Expression:** (For programmers only) Match a message according to an expression you write in the Scheme language, used to define filters in Evolution.

**Date Sent:** Filters messages according to the date on which they were sent. First, choose the conditions you want a message to meet, such as before a given time or after a given time. Then choose the time. The filter compares the message's time stamp to the system clock when the filter is run, or to a specific time and date you choose from a calendar. You can also have it look for a message within a range of time relative to the filter, such as two to four days ago.

**Date Received:** This works the same way as the Date Sent option, except that it compares the time you received the message with the dates you specify.

**Label:** Messages can have labels of Important, Work, Personal, To Do, or Later. You can set tables with other filters or by hand.

**Score:** Sets the message score to any whole number greater than 0. You can have one filter set or change a message score, and then set up another filter to move the messages you have scored. A message score is not based on anything in particular: it is simply a number you can assign to messages so other filters can process them.

**Size:** Sorts based on the size of the message in kilobytes.

**Status:** Filters according to the status of a message. The status can be Replied To, Draft, Important, Read, or Junk.

**Flagged:** Checks whether the message is flagged for follow-up.

**Attachments:** Creates a filter based on whether there is an attachment for the e-mail.

**Mailing List:** Filters based on the mailing list the message came from. This filter might miss messages from some list servers, because it checks for the X-BeenThere header, which is used to identify mailing lists or other redistributors of mail. Mail from list servers that do not set X-BeenThere properly are not be caught by these filters.

**Regex Match:** If you know your way around a [regex](#page-96-1), or regular expression, this option allows you to search for complex patterns of letters, so that you can find, for example, all words that start with a and ends with m, and are between six and fifteen letters long, or all messages that declare a particular header twice. For information about how to use regular expressions, check the manual page for the **grep** command.

**Source Account:** Filters messages according the server you got them from. This is most useful if you use multiple POP mail accounts.

**Pipe to Program:** Evolution can use an external command to process a message, then process it based on the return value. Commands used in this way must return an integer. This is most commonly used to add an external junk mail filter.

**Junk Test:** Filters based on the results of the junk mail test.

**Select the Criteria for the Condition:** If you want multiple criteria for this filter, click Add Criterion and repeat step 4.

**Select the Actions for the Filter in the Then Section:** Select any of the following options.

- **Move to Folder:** Moves the message into a folder you specify. Click Here to select the destination folder.
- **Copy to Folder:** Puts a copy of the message into a folder you specify. Click Here to select the destination folder.
- **Delete:** Marks the message for deletion. The message can be undeleted until you manually expunge or empty the trash.
- **Stop Processing:** Select this if you want to have all other filters ignore this message.
- **Assign Color:** Marks the message with a color of your choice.
- **Assign Score:** Assigns the message a numeric score.
- **Adjust Score:** Changes the numeric score by the amount you set.
- **Set Status:** Sets the status of the message. The status can be Replied To, Draft, Important, Read, or Junk.
- **Unset Status:** If the message has a status value, unsets it. If a status value is not set, it does nothing.
- **Beep:** Makes the system beep.
- **Play Sound:** Select a sound file, and Evolution will play it.
- **Pipe to Program:** Sends the message to a program of your choice. No return value is expected. This feature can be used to create automatic Web postings from e-mail messages or to perform additional message post processing not supported by Evolution.
- **Run Program:** Evolution runs an application.
- **5** Click Add Action if you need multiple actions.
- **6** Click OK twice.

There is an easy shortcut for fast filter or vFolder creation.

- 1 Right-click the message in the e-mail list.
- 2 Select one of the items under the Create Rule from the Message submenu.

Creating a rule based on a message opens the filter creation tool with some of the information about the message already filled in for your convenience.

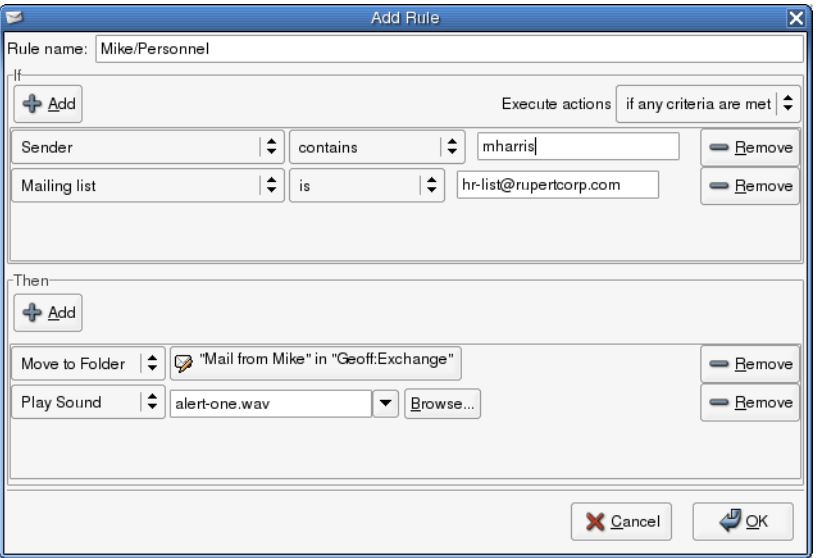

If you have several filters that match a single message, they are all applied to the message in order, unless one of the filters has the Stop Processing action. If you use that action in a filter, the messages that it affects are not touched by other filters.

When you first open the Filters dialog box, you are shown the list of filters sorted in the order in which they will be applied. You can move them up and down in the priority list by clicking the Up and Down buttons.

## **Editing Filters**

- **1** Click Tools  $>$  Filters.
- 2 Select the filter to edit, then click Edit.
- **3** Make the desired corrections, then click OK twice.

## **Deleting Filters**

- **1** Click Tools > Filters.
- 2 Select the filter to remove, then click Remove.
- 3 Click OK.

## <span id="page-50-0"></span>**Using vFolders**

If filters aren't flexible enough, or you find yourself performing the same search again and again, consider a vFolder. vFolders, or virtual folders, are an advanced way of viewing your e-mail messages within Evolution. If you get a lot of mail or often forget where you put messages, vFolders can help you keep things organized.

A vFolder is really a hybrid of all the other organizational tools: it looks like a folder, it acts like a search, and you set it up like a filter. In other words, a conventional folder actually contains messages, but a vFolder is a view of messages that might be in several different folders. The messages it contains are determined on the fly using a set of criteria you choose in advance.

As messages that meet the vFolder criteria arrive or are deleted, Evolution automatically adjusts the vFolder contents. When you delete a message, it is erased from the folder in which it actually exists, as well as any vFolders that display it.

The Unmatched vFolder is the opposite of other vFolders: it displays all messages that do not appear in other vFolders.

If you use remote e-mail storage like IMAP or Microsoft Exchange, and have created vFolders to search through them, the Unmatched vFolder also searches the remote folders. If you do not create any vFolders that search remote mail stores, the Unmatched vFolder does not search in them either.

As an example of using folders, searches, and vFolders, consider the following: To organize his mailbox, Jim sets up a virtual folder for e-mail from his friend and co-worker Anna. He has another vFolder for messages that have novell.com in the address and Evolution in the subject line, so he can keep a record of what people from work send him about Evolution. If Anna sends him a message about anything other than Evolution, it only shows up in the "Anna" vFolder. When Anna sends him mail about the user interface for Evolution, he can see the message both in the "Anna" vFolder and in the "Internal Evolution Discussion" vFolder.

## **Creating A vFolder**

- 1 Click Tools > Virtual Folder Editor.
- 2 Click Add.

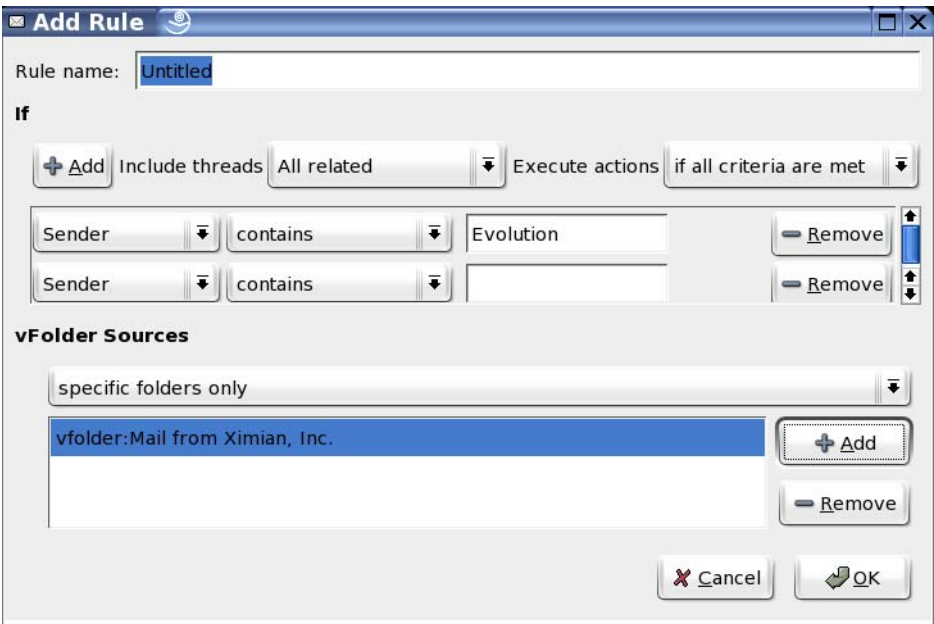

- 3 Type the name of the vFolder in the Rule Name field.
- 4 Select your search criteria. For each criterion, you must first select which of the following parts of the message you want the search to examine. The criteria are similar to those for filters.

**Sender:** Sender's address.

**Recipients:** The recipients of the message.

**Subject:** The subject line of the message.

**Message Body:** Searches in the actual text of the message.

**Expression:** (For programmers only) Match a message according to an expression you write in the Scheme language used to define filters in Evolution.

**Date Sent:** Filters messages according to the date on which they were sent. First, choose the conditions you want a message to meet, such as before a given time or after a given time. Then choose the time. The filter compares the message's time stamp to the system clock when the filter is run, or to a specific time and date you choose from a calendar. You can also have it look for a message within a range of time relative to the filter, such as two to four days ago.

**Date Received:** This works the same way as the Date Sent option, except that it compares the time you received the message with the dates you specify.

**Label:** Messages can have labels of Important, Work, Personal, To Do, or Later. You can set labels with other filters or manually.

**Score:** Sets the message score to any whole number greater than 0. You can have one filter set or change a message score, and then set up another filter to move the messages you have scored. A message score is not based on anything in particular: it is simply a number you can assign to messages so other filters can process them.

**Size:** Sorts based on the size of the message in kilobytes.

**Status:** Filters according to the status of a message. The status can be Replied To, Draft, Important, Read, or Junk.

**Flagged:** Checks whether the message is flagged for follow-up.

**Attachments:** Creates a filter based on whether there is an attachment for the e-mail.

**Mailing List:** Filters based on the mailing list the message came from. This filter might miss messages from some list servers, because it checks for the X-BeenThere header, which is used to identify mailing lists or other redistributors of mail. Mail from list servers that do not set X-BeenThere properly are not be caught by these filters.

**5** Select the folders where this vFolder will search. Your options are:

**Specific Folders Only:** Uses individual folders for the vFolder source.

**With All Local Folders:** Uses all local folders for the vFolder source in addition to individual folders that are selected.

**With All Active Remote Folders:** Remote folders are considered active if you are connected to the server; you must be connected to your mail server for the vFolder to include any messages from that source in addition to individual folders that are selected.

**With All Local and Active Remote Folders:** Uses all local and active remote folders for the vFolder source in addition to individual folders that are selected.

**6** Click OK

# 4 **Evolution Contacts: the Address Book**

This section shows you how to use the Evolution<sup> $TM$ </sup> contacts tool to organize any amount of contact information, share addresses over a network, and indicates several ways to save time with everyday tasks.

- ["Contacts and Cards" on page 55](#page-54-0)
- ["Searching for Contacts" on page 57](#page-56-0)
- ["Organizing your Contacts" on page 57](#page-56-1)
- ["LDAP: Shared Contact Groups on a Network" on page 59](#page-58-0)
- ["Send me a Card: Adding New Cards Quickly" on page 59](#page-58-1)

To learn about configuring the contacts tool, see ["Contact Management" on page 82.](#page-81-0)

## <span id="page-54-0"></span>**Contacts and Cards**

Contacts are the individuals you have chosen to add to your address book so you can keep track of information about them and send e-mail to them. In Evolution, an individual contact is called a card.

#### **The Contact Editor**

If you want to add or change cards, you use the contact editor. To change a card that already exists, double-click it to open the contact editor window. If you want to create a new card, click the New button in the toolbar to open the same window, with blank entry boxes for you to fill in.

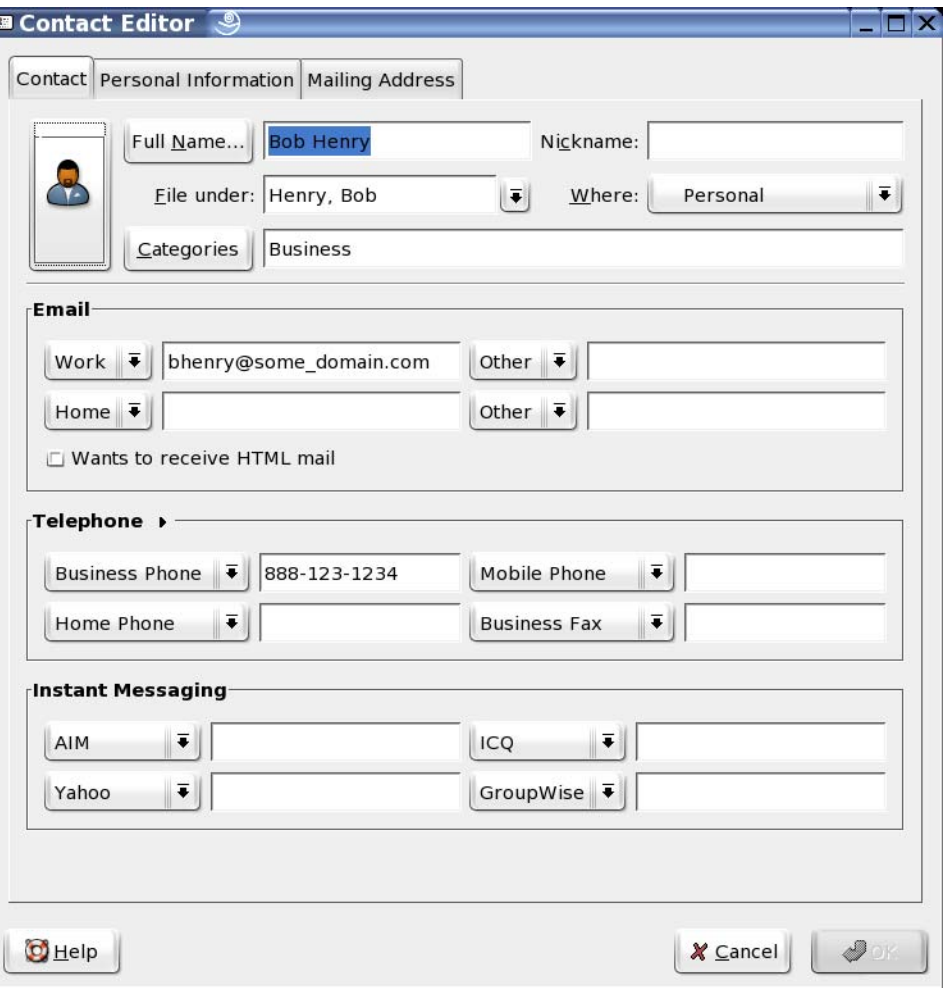

The contact editor window has three tabs:

**Contact:** Contains basic contact information.

**Personal:** Contains a more specific description of the person, including URLs for calendar and free/busy information.

**Mailing Address:** Contains the individual's mailing address.

You can also use Actions menu to find Forward Contact, which opens a new message with the card already attached, and Send Message to Contact, which opens a new message to the contact's email address.

From the Contact Editor toolbar, you can save and close, print, close, or delete the contact.

You can add cards from within an e-mail message or calendar appointment. In an open e-mail, right-click any e-mail address or message, and click Create Card for this Address or Create Card for this Sender from the menu.

Most of the items in the contact editor simply display the information you enter, but some of them have additional features:

**Full Name:** Specify the name of your contact here. You can type a name into the Full Name field, but you can also click the Full Name button to bring up a small dialog box with text boxes for first and last names, titles like "Mr." or "Her Excellency," and suffixes like "Jr." The Full Name field

also interacts with the File Under box to help you organize your contacts and to handle multi-word surnames.To see how it works, type a name in the Full Name field. As an example, we'll use Miguel de Icaza. You'll notice that the File Under field also fills in, but in reverse: Icaza, Miguel de. If you had entered John Q. Doe, the contacts editor would have correctly guessed that the entry should be filed under "Doe, John Q." However, Miguel's surname, "de Icaza", has two words, and to sort it correctly you must enter de Icaza, Miguel in the File As entry.

**Where:** Select one of your address books as the location for this contact. You might not be able to write to all available address books, especially those on a network.

**Categories:** Click the Categories button to select categories for this card. If you assign contact categories, you can then search for contacts using those categories. For more information on contact categories, see ["Organizing your Contacts" on page 57](#page-56-1).

**Free/Busy and Calendar URLs:** Click the Personal Information tab to enter Web addresses for the contact. If the contact publishes Free/Busy or calendar data online, using a server other than Exchange or GroupWise, you can specify the addresses for those servers here. After you do so, you can check their schedules when creating appointments in the calendar.

# <span id="page-56-0"></span>**Searching for Contacts**

- 1 Select your search type in the search bar.
- 2 Specify your query.
- 3 Press Enter to begin the search.

For a more complex search, select Search Advanced and select criteria that describe your desired contact:

- 1 Name the rule in the Rule Name field.
- 2 Set up your criteria in the If field.
- **3** Click Add Criterion to add additional criteria.
- 4 Click Search.

To show all your contacts, Click Clear in the search bar, press Shift+Ctrl+B, or search with an empty query.

# <span id="page-56-1"></span>**Organizing your Contacts**

Just as you can search mail, you can search contacts. You can also create several individual address books, or contact groups. Within a given contact group, you can have several categories of contacts.

- ["Contacts Groups" on page 58](#page-57-0)
- ["Creating a List of Contacts" on page 58](#page-57-1)
- ["Grouping with Categories" on page 59](#page-58-2)
- ["Configuring Evolution to use LDAP" on page 59](#page-58-3)

## <span id="page-57-0"></span>**Contacts Groups**

The simplest way to organize contacts is to create additional groups of contacts. You can create a new one by clicking File > New > Contacts Group. For contacts groups on your computer, you only need to provide a name. For contacts on the network, you need to provide more information about the contacts server you are trying to access.

To move a card from one group to another, just drag it from the main display of contacts. You cannot change the contents of most network contact groups.

NOTE: Contacts groups are not the same as contact lists. A contact group is like a folder or address book full of contacts. A contact list is a single contact that contains other contacts, and is most often used to e-mail several people at once.

### **Importing Contacts**

You can import contacts from other contact management tools with the Import tool.

**1** Click File  $>$  Import.

or

Mail yourself a contact as vCard attachment.

## <span id="page-57-1"></span>**Creating a List of Contacts**

A contact list is a set of contacts with a single nickname that you create. When you send e-mail to the nickname, it is sent to every member of the list. This differs from a network mailing list in that it exists only on your computer as a convenience to you, rather than as an actual e-mail address managed by a mailing list application on a server.

For example, you could create one card for each family member, then add those cards to a contact list called "Family". Then, instead of entering each person's e-mail address individually, you can send e-mail to "Family" and the message would go to all of them.

To create a list of contacts:

1 Open the list creation dialog box by clicking the New List button.

or

Click File > New > Contact List.

- 2 Specify a name for the list.
- **3** Specify the names or e-mail addresses of contacts.

or

Drag contacts from the main window into the list.

4 Choose whether you want to hide the e-mail addresses when you send a message to the list.

Unless it is a very small list, it is recommended that you leave the addresses hidden. This is the same thing as using the "Bcc:" feature discussed in ["Specifying Additional Recipients for](#page-34-0)  [E-Mail" on page 35](#page-34-0).

**5** When you are finished, click OK.

The list appears as a contact card, which you can use as you would any other card. Including emailing the list to another person and sending e-mail to the list.

To mail the list, open a new e-mail and type the name you chose for the list. Evolution will address the message to the entire list when you send the message. You can also right-click on the list's address card in the contacts tool and select Send Message to List.

Evolution cannot store contact lists on Microsoft Exchange servers.

#### <span id="page-58-2"></span>**Grouping with Categories**

Anther way to group cards is to mark them as belonging to different categories. You can mark a card as being in several categories or no category at all. For example, you put a friend's card in the "Business" category because he works with you, the "Friends" category because he's a friend, and the "Frequent" category because you call him often.

To mark a card as belonging to a category, click the Categories button at the lower right. In the dialog box that appears, you can select as many or as few categories as you like.

If the master list of categories doesn't suit you, you can add your own categories. Just specify the new category's name in the dialog box, then click Categories and select Edit Master Category List in the window that appears.

## <span id="page-58-0"></span>**LDAP: Shared Contact Groups on a Network**

The [LDAP](#page-95-1) protocol was created to let users share contact information over a network by sharing access to a central directory. LDAP allows a company to maintain a shared set of contact information. Many companies keep a common LDAP address book for all their employees or for client contacts.

To learn how to add a remote directory to your available contact folders, see ["Contact](#page-81-0)  [Management" on page 82.](#page-81-0) Remote groups of contacts appear under the On LDAP Servers item in the shortcut bar. They work like a local folder of cards, with the following exceptions:

- Network folders are only available when you are connected to the network. If you use a laptop or have a modem connection, you might want to copy or cache some of the network directory. You do this by dragging and dropping your desired contacts into the local contacts list.
- To prevent excess network traffic, Evolution does not normally load data from the LDAP server immediately upon opening. You must click Display All before contacts are loaded from the network. You can change this behavior in the Contact Preferences window.
- Depending on your server settings, you might not be able to edit all the fields in a contact stored on an LDAP server. Some servers prohibit some or all changes, and others use a smaller set of fields than Evolution allows. Check with your system administrator if you need different settings.

### <span id="page-58-3"></span>**Configuring Evolution to use LDAP**

For information about setting up Evolution to use LDAP, refer to ["Contact Management" on](#page-81-0)  [page 82.](#page-81-0)

# <span id="page-58-1"></span>**Send me a Card: Adding New Cards Quickly**

As noted before, when you get information about a person in the mail or in a calendar entry, you can add it to an address card. To do so, right-click any e-mail address or e-mail message, and click Add Sender to Contacts on the menu that appears. Evolution can also add cards from a hand-held

device during HotSync\* operation. For more information, see [Chapter 8, "Synchronizing Your](#page-84-0)  [Handheld Device," on page 85](#page-84-0).

# 5 **Evolution Calendar**

This section shows you how to use the Evolution Calendar to manage your schedule alone or in conjunction with peers. To learn about importing calendar data, see ["Importing Single Files" on](#page-44-0)  [page 45,](#page-44-0) which covers the Import tool.

- ["Ways of Looking at your Calendar" on page 61](#page-60-0)
- ["Scheduling With the Evolution Calendar" on page 62](#page-61-0)
- ["Deleting Old Appointments and Meetings" on page 66](#page-65-2)
- ["Multiple Calendars and Web Calendars" on page 66](#page-65-0)
- ["The Task List" on page 66](#page-65-1)
- ["Configuring Time Zones" on page 67](#page-66-0)

# <span id="page-60-0"></span>**Ways of Looking at your Calendar**

In Evolution<sup> $M$ </sup>, you can keep multiple calendars and overlay them one over the next. For example, you might have a schedule of events for work, one for home, and one for your favorite sports team. The shortcut bar lists those calendars, and you can select or deselect the boxes next to them to show and hide the appointments in your calendar view. By hiding and showing different sets of appointments, you can be sure to avoid conflicts, while keeping a minimum of clutter in your view.

Appointments for each calendar appear as a different color.

The toolbar offers you four different buttons that can show you different views of your calendar:

- Day
- Work Week
- Week
- Month

You can also select an arbitrary range of days in the small calendar at the upper right. To do this, click and drag on the days that you want to view in your calendar.

The Prev and Next buttons move you forward and back in your calendar pages. If you are using a week or month view, you can move by week or month. To return to today's listing, click the Today button in the toolbar.

To visit calendar entries for a specific date, click Go To and select the date in the dialog box that appears.

# <span id="page-61-0"></span>**Scheduling With the Evolution Calendar**

There are two types of scheduling events with Evolution, appointments and meetings. An appointment is an event you schedule for yourself only, and a meeting is an event that you schedule multiple people for. You can also use the busy/free search for meetings to determine the availability of invitees.

- ["Creating Appointments" on page 62](#page-61-1)
- ["Sending a Meeting Invitation" on page 64](#page-63-0)
- ["Accepting and Replying to a Meeting Request" on page 64](#page-63-1)
- ["Reading Responses to Meeting Requests" on page 64](#page-63-2)
- ["Using the Free/Busy View" on page 65](#page-64-0)
- ["Scheduling an Appointment" on page 65](#page-64-1)
- ["Publishing Free/Busy Data Without a Groupware Server" on page 66](#page-65-3)
- ["Accessing Free/Busy Data Without a Groupware Server" on page 66](#page-65-4)

#### <span id="page-61-1"></span>**Creating Appointments**

In Evolution, an appointment is an event you schedule for yourself.

- 1 Click File > New Appointment.
	- or

Click Calendars, then click New.

or

Double-click in a blank space in the calendar.

- 2 Type a brief summary of the appointment in the Summary field.
- 3 Type a location for the appointment in the Location field.
- 4 Select a classification in the Classification drop-down list.
- 5 Select a calendar in the Calendar drop-down list.
- 6 Type a category in the Categories field.
- 7 Type a description in the Descriptions field.
- 8 Specify a starting and ending date.
- 9 Select whether you want this appointment to be an all day event.
- 10 If the event is not an all day event, specify a starting and ending time.
- 11 Select whether you want to show the time as busy.
- **12** Select if you want an alarm for this appointment. If you select an alarm, specify when and how you want to the alarm to notify you.
- **13** Click the Recurrence tab, and specify whether you want the appointment to reoccur and how often.

An All Day event appears at the top of a day's appointment list, in the grey header under the date, rather than inside. That makes it easy to have appointments that overlap and fit inside each other. For example, a conference might be an All Day appointment, and the meetings at the conference could be timed appointments. Appointments with specific starting and ending times can also overlap. When they do they display as multiple columns in the day view of the calendar.

If you create calendar appointments that overlap, Evolution displays them side by side in your calendar.

#### **Reminders**

You can have several Reminders for individual appointments, any time prior to the appointment you schedule. You can have one reminder of each of the following types:

- **Display:** A window pops up on your screen to remind you of your appointment.
- **Audio:** Your computer delivers a sound alarm.
- **Program:** You can run a program as a reminder. You can enter its name in the text field, or find it with the Browse button.

If you have stored reminders in a local calendar, they work from the moment you log in. However, for reminders stored on an Exchange server, you must run Evolution at least once after logging in. No matter where the reminders are stored, you can quit Evolution and still be reminded of an upcoming appointment.

If you are using a a calendar on a Novell GroupWise® or Microsoft Exchange server, select a Classification for the appointment to determine who can view it. Public is the default category, and a public appointment can be viewed by anyone on the calendar sharing network. Private denotes one level of security, and Confidential an even higher level. The different levels vary depending on your server settings; check with your system administrator or adjust your delegation settings.

If you are using a Novell GroupWise or Microsoft Exchange server, other people on the server can check your schedule to see if you are available at any given time. If you have an appointment that is flexible or that you want to designate as Free rather than Busy time, select the Free box in the Show Time As section. Normally, appointments display as Busy.

You can categorize appointments in the same way you can categorize contacts.

- **1** Click Categories.
- 2 Select the check box next to each category that matches the appointment you are creating.

TIP: You can add a new category to your category list by clicking Edit Master Category List, then click Click Here To Add A Category.

After you've selected your categories, click OK to assign these categories to the appointment. The categories you selected are now listed in the text box to the right of the Categories button.

Appointments with categories appear with icons in the calendar display, and you can also search for appointments by category. To display only the appointments in a particular category, select Category Is in the search bar at the top of the calendar, and select a category.

The Recurrence tab lets you describe repetition in appointments ranging from once every day up to once every 100 years. You can then choose a time and date when the appointment stops recurring, and, under Exceptions, pick individual days when the appointment does not recur. Make your selections from left to right, and you form a sentence: "Every two weeks on Monday and Friday until January 3, 2008" or "Every month on the first Friday for 12 occurrences."

After you have finished settings, click the disk icon in the toolbar to save and close the appointment editor window. If you want, you can alter an appointment summary in the calendar view by clicking on it and typing. You can change other settings by right-clicking on the appointment then choosing Open, or double-clicking the appointment.

## <span id="page-63-0"></span>**Sending a Meeting Invitation**

In Evolution, a meeting is an event you schedule for multiple people. Evolution can be used to schedule group meetings and help you manage responses to meeting requests.

When you create a meeting or group appointment, you can specify the attendees in several categories, such as "chair" or "required". When you save the appointment listing, each attendee is sent an e-mail with the appointment information, which also gives them the option to respond.

If you don't need to collect attendance information when you're scheduling an event, and would rather just announce the event, click Actions > Forward as iCalendar. This opens a new e-mail message with the event notification attached as an announcement. Recipients can add the event to their calendars with one click, but it won't automatically send you e-mail about whether they plan to attend.

To schedule a meeting:

- **1** Click File  $>$  New  $>$  Meeting, then click the Invitation tab.
- 2 If you have multiple e-mail accounts, select the one to use by selecting an item in the Organizer field.
- 3 Click Add to add the names and e-mail addresses of people you will invite.
- 4 Click OK.

An e-mail is sent out to all the recipients, inviting them to your event.

NOTE: A meeting can have only one organizer, and only the organizer can add participants. You can designate yourself the organizer of the meeting, but unless you coordinate that action with the organizer you are replacing, you could create confusion in the scheduling process. If you want to invite additional people to a meeting without changing the organizer, it's best to forward the first organizer's message to the additional participants.

## <span id="page-63-1"></span>**Accepting and Replying to a Meeting Request**

Meeting requests are sent as iCal attachments. To view or respond to one, click the attachment icon and view it inline in the mail window. All the details are shown about the event, including time and dates. Then you can choose how to reply to the invitation. Your choices are:

- Accept
- Tentatively Accept
- Decline

Click OK to send an e-mail to the organizer with your answer. The event is also added to your calendar if you accept.

After you add the meeting to your calendar, you can make changes to the information, but if the original organizer sends out another update, your changes might be overwritten.

## <span id="page-63-2"></span>**Reading Responses to Meeting Requests**

When you get a reply to a meeting invitation you sent, you can view it inline by clicking the attachment and selecting View Inline. At the bottom, you can click OK to update your attendee list.

## <span id="page-64-0"></span>**Using the Free/Busy View**

In addition to the standard meeting scheduling tools, you can use the Free/Busy view to check whether people are available in advance. The Free/Busy feature is normally a function of dedicated groupware servers such as Microsoft Exchange and Novell Groupwise. However, you can also publish Free/Busy information online, and access Free/Busy information published elsewhere. If not everyone you collaborate with publishes Free/Busy data, you can still use iCal event invitations to coordinate schedules with other people.

To access the free/busy view:

- **1** Click File  $>$  New  $>$  Meeting.
- 2 Click the Scheduling tab.

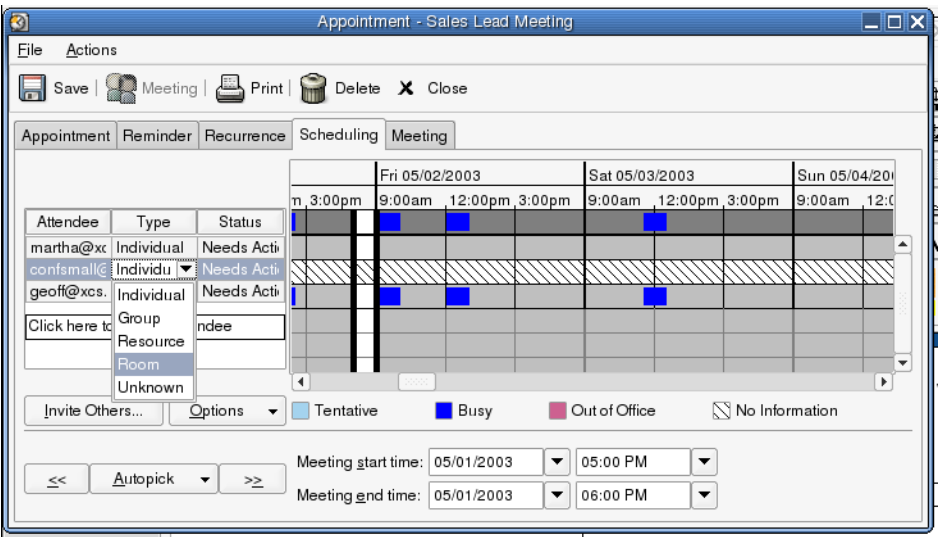

**Attendee List:** The Attendee List shows the people who have been invited to the appointment. It also shows their RSVP status.

**Schedule Grid:** The Schedule Grid shows the published Free/Busy information for the people you have invited. This is where you compare schedules to find free time to schedule the appointment. Individuals have visible scheduling information only if they use the same Novell GroupWise or Microsoft Exchange server you do (that is, if they are in the same organization as you), or if they publish free/busy information at a URL you can reach and you have entered that URL into their contact cards using the contact editor.

#### <span id="page-64-1"></span>**Scheduling an Appointment**

To schedule an appointment, you first need people's Free/Busy information. If you're using the Evolution Connector for Microsoft Exchange, all of the information is already available to you in the Global Address List. Otherwise, each person needs to e-mail you their schedule files and you need to incorporate them into your calendar.

Regardless of how you get the information, Evolution displays it in the Scheduling tab. The pending appointment time appears in white with bold black borders. Each attendee's free and busy times appear color-coded next to their names in the attendee list.

Adjust the meeting time, either by dragging the meeting borders or by using the Autopick buttons to choose a time automatically, then click Save and Close. Attendees on an Exchange server have the appointment updated automatically; others receive e-mail notification of any change in plans.

Read ["Scheduling Appointments with Free/Busy" on page 75](#page-74-0) to learn about how to use this feature with the Evolution Connector for Microsoft Exchange.

#### <span id="page-65-3"></span>**Publishing Free/Busy Data Without a Groupware Server**

You can publish Free/Busy information to a WebDAV or other Web server with HTTP PUT support. Check with your system administrator if you are not sure you have this functionality.

To set up Free/Busy publishing, select Tools > Settings, then click Calendar and Tasks. In the Free/ Busy Publishing tab, click Add, then specify the URL for your upload server. Select the frequency with which you wish to upload data, the calendars for which you wish to display data, your username and password, then click OK.

To have Free/Busy data published immediately, go to the Calendar tool and click Actions > Publish Free/Busy.

#### <span id="page-65-4"></span>**Accessing Free/Busy Data Without a Groupware Server**

If someone gives you a URL for Free/Busy data or for their Web calendar, you can enter it as part of the contact information in the Contacts tool. Then, when you schedule a meeting with them, Evolution looks up the schedule and displays it in the meeting planner.

# <span id="page-65-2"></span>**Deleting Old Appointments and Meetings**

Keeping a list of everything you did in the past eventually slows down your calendar. To delete old events, click Actions > Purge, then enter the number of days of past events you want to keep.

## <span id="page-65-0"></span>**Multiple Calendars and Web Calendars**

To create a new calendar, click File > New > Calendar. If the calendar is one you plan to store locally, you need only provide a name and color. If it is a remote calendar, enter the name, color, URL, and a refresh frequency. The refresh frequency determines how often Evolution checks to see if the calendar has changed. If you are working with someone who publishes an online calendar, you might want to check for updates every thirty minutes. On the other hand, if you have displayed a sports team schedule in your calendar, you might not need to refresh it more than once a week.

The [icalshare.com](http://icalshare.com) (http://icalshare.com) Web site has an extensive list of shared online calendars, including national and religious holidays, phases of the moon, sports, and local and regional events.

## <span id="page-65-1"></span>**The Task List**

The Task List, located in the lower right corner of the calendar, lets you keep a list of tasks separate from your calendar appointments. You can use the list in a larger window by clicking the Tasks button in the shortcut bar or in the folder tree.

To record a new task:

1 Click New.

- **2** Type a summary for the task.
- **3** Select a classification and group for the task.
- 4 Type a category for the task.
- **5** Type a description for the task.
- 6 (Optional) Specify a starting date and ending date for the task.
- 7 (Optional) Specify a starting time and ending time for the task.
- 8 (Optional) Click the Status tab, then specify a status for the task.

After you've added a task to your to-do list, its summary appears in the Summary section of the task list. To view or edit a detailed description of an item, double-click it, or right-click it and select Open. You can delete items by selecting them, then clicking Delete.

The list of tasks is sorted in a similar way to the list of e-mail messages in Evolution Mail. Click once on the message headers to change the direction and type of sorting, or right-click to add or remove columns from the display.

#### **Task Groups**

As with calendars, you can create multiple task groups. Task groups are more easily organized in the dedicated Tasks tool. Each task group is assigned a color, and you can use the Tasks tool shortcut bar to hide and show task groups just like calendars. In the calendar display task pad, tasks from all visible task groups appear, color coded by group. To create a new task group, select New Task Group. You are prompted for a name, color, and location for the task group. If the task group is online, you need to provide the URL for it.

# <span id="page-66-0"></span>**Configuring Time Zones**

Evolution supports the use of time zones. If you share calendar files with friends or co-workers, it is possible you will need to configure your time zone. To configure your time zone:

- 1 Click Tools > Settings, then click Calendar and Tasks.
- 2 Click the icon next to the Time Zone field, then select your location.

Each red dot represents a major city.

**3** Select a city, then click OK.

You can also configure time zone information specific to the Start and End time in each appointment. To do that, simply create a new appointment and click on a globe to customize the time zone that the time exists in. For example, if you live in New York but have a telephone meeting set for noon with someone in California, you need to make sure that you're not calling each other at a bad time. Setting time zones on a per-appointment basis helps avoid that potential confusion.

# 6 **Connecting to Exchange Servers**

The EvolutionTM Connector for Microsoft Exchange allows Evolution clients to access accounts on Microsoft Exchange 2000 servers. It is available through Red Carpet in its own channel. Like Evolution, it is free software and licensed under the GPL.

- ["Connector Features" on page 69](#page-68-0)
- ["Installing the Connector" on page 70](#page-69-0)
- ["Adding your Exchange Account to Evolution" on page 70](#page-69-1)
- ["Accessing the Exchange Server" on page 73](#page-72-0)
- ["Settings Exclusive to the Exchange Connector" on page 74](#page-73-0)
- ["Scheduling Appointments with Free/Busy" on page 76](#page-74-1)

**IMPORTANT:** Evolution Connector works only with Exchange 2000 and later, and requires that Outlook Web Access be enabled. Each user needs a valid Microsoft Exchange server account, including license.

# <span id="page-68-0"></span>**Connector Features**

Evolution Connector supports the following basic Microsoft Exchange features:

- General
	- Remote Exchange Information Store

Allows you to access mail, address book (including the Global Address List folder), and calendars, and task folders on an Exchange 2000 server from Evolution.

• Palm Synchronization

Supported for Contacts and Calendars on Exchange.

Password Management

To change your password, go to the Exchange tool and click Actions > Change Exchange Password. If your password has expired, Evolution asks you to change your password when you start up.

- Mail
	- Viewing Mail in Exchange Folders

Mail stored on the Exchange server is visible in the Mail and Exchange tools in Evolution.

Sending E-Mail via Exchange Protocols

If you use the Microsoft Exchange mail transport protocol to send e-mail, make sure that the address you have entered as your e-mail address is exactly the one that the Exchange

server has on file. This might be "yourname@exchange-server.your\_domain.com" rather than "yourname@your\_domain.com".

- Calendar
	- Meeting Request/Proposal

Allows Evolution users to schedule meetings and view attendee availability for other users (Evolution or Outlook users) on Exchange.

Adding iCalendar Meeting Requests to the Calendar

If you receive an iCalendar meeting request and add it to your calendar, it is saved to your Exchange calendar.

- Contacts
	- Address Completion

Supported for your Exchange Contacts folder. Not yet supported for the Global Address List.

Adding vCards to the Address Book

If you receive a vCard attachment and click Save in Address Book, it is saved to your Exchange address book.

New Address Book entries can be created on Exchange from received e-mail messages with a single click

There are, however, some features that are not available:

- Work Offline (disconnected mode).
- Recall Message function.

# <span id="page-69-0"></span>**Installing the Connector**

To install the Evolution Connector, run Red Carpet.

- 1 Click System > Get Software.
- 2 Click Channels, then select Ximian Connector.
- 3 Click Close.
- 4 Select ximian-connector, then click Run Now.

# <span id="page-69-1"></span>**Adding your Exchange Account to Evolution**

After you have installed the Connector, you need to set up access for your Exchange account on both the Exchange server and within Evolution.

- ["Exchange Server Settings" on page 71](#page-70-2)
- ["Standard Configuration Tool for Evolution Connector" on page 71](#page-70-1)
- ["Simple Configuration Tool for Evolution Connector" on page 71](#page-70-0)
- ["Creating a New Exchange Account" on page 71](#page-70-3)
- ["Changing an Existing Account to Work with Exchange" on page 71](#page-70-4)

## <span id="page-70-2"></span>**Exchange Server Settings**

Check with your system administrator to ensure that:

- You have a valid account on the Exchange server.
- You are permitted to access the account with WebDAV. This is the default setting for the Exchange server, so unless your system administrator has specifically turned it off, no changes should be necessary.

The Novell Web site knowledgebase, at [support.novell.com](http://support.novell.com) (http://support.novell.com), has additional information about checking to make sure that your Exchange server accepts connections from Evolution.

## <span id="page-70-1"></span>**Standard Configuration Tool for Evolution Connector**

When you know that your server is ready for you to connect, you are ready to add your Exchange account to Evolution Connector.

#### <span id="page-70-0"></span>**Simple Configuration Tool for Evolution Connector**

Evolution Connector 2.0 comes with a simple account creation tool for some installations. Other installations require the standard account tool described in ["Standard Configuration Tool for](#page-70-1)  [Evolution Connector" on page 71](#page-70-1) below.

If you have no accounts configured, the simple assistant starts when you start Evolution. It asks only for the name of your Outlook Web Access server, and your username and password. Evolution Connector determines the remaining information on its own.

If the simple account tool does not run automatically, create an account as described below.

#### <span id="page-70-3"></span>**Creating a New Exchange Account**

- 1 Click Tools > Mail Settings.
- 2 Click Accounts List, then click Add.
- 3 Create the account following the procedure in ["Starting Evolution for the First Time" on](#page-6-0)  [page 7.](#page-6-0)

Only one Microsoft Exchange account can be configured in Evolution at a time.

#### <span id="page-70-4"></span>**Changing an Existing Account to Work with Exchange**

If you have an existing e-mail account, and want to convert it to use for Exchange:

- 1 Click Tools > Settings, then click Mail Accounts.
- 2 Select the account you want to convert, and click Edit.
- **3** Click the Identity tab, then change your e-mail address as needed.

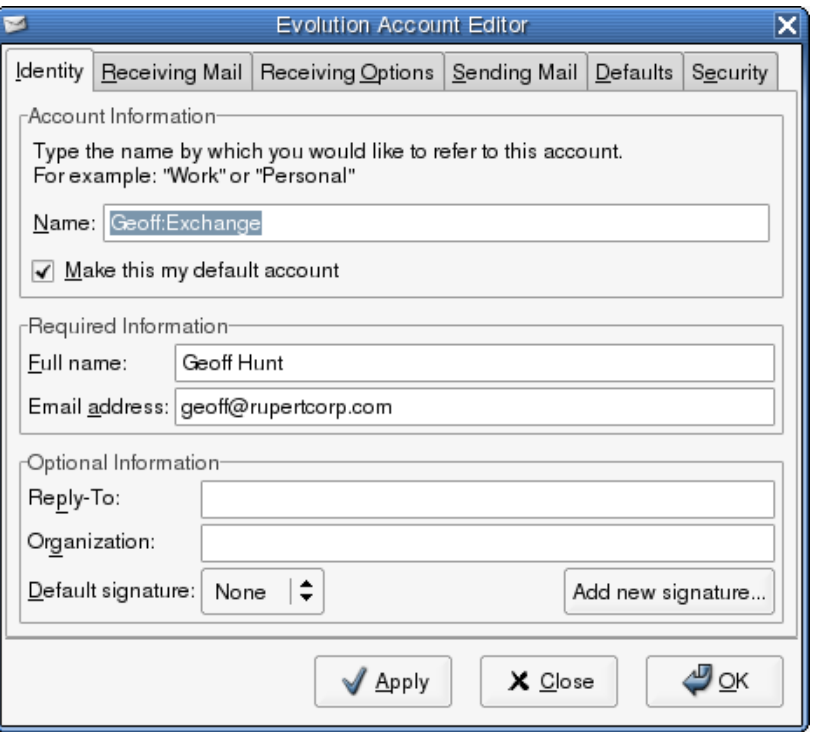

- Click the Receiving Mail tab, then select Microsoft Exchange as your server type.
- Type the name of your mail server, your user name, and select whether to use SSL.

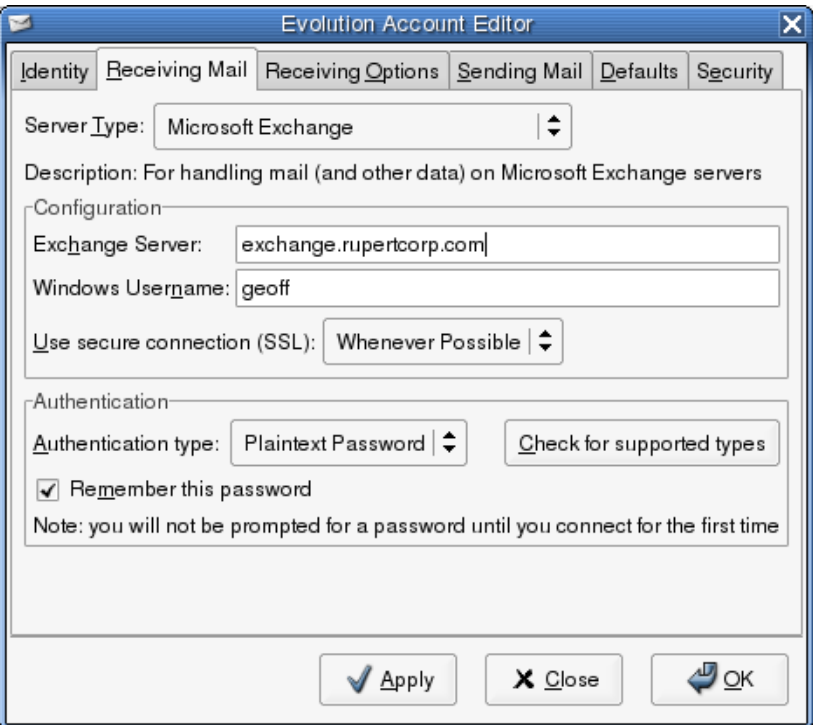

 Click the Receiving Options tab, then specify how often to check for new mail, your Global Catalog server name, your Exchange Mailbox name, your OWA path, your public folder server, and whether to apply filters to messages in your Inbox.
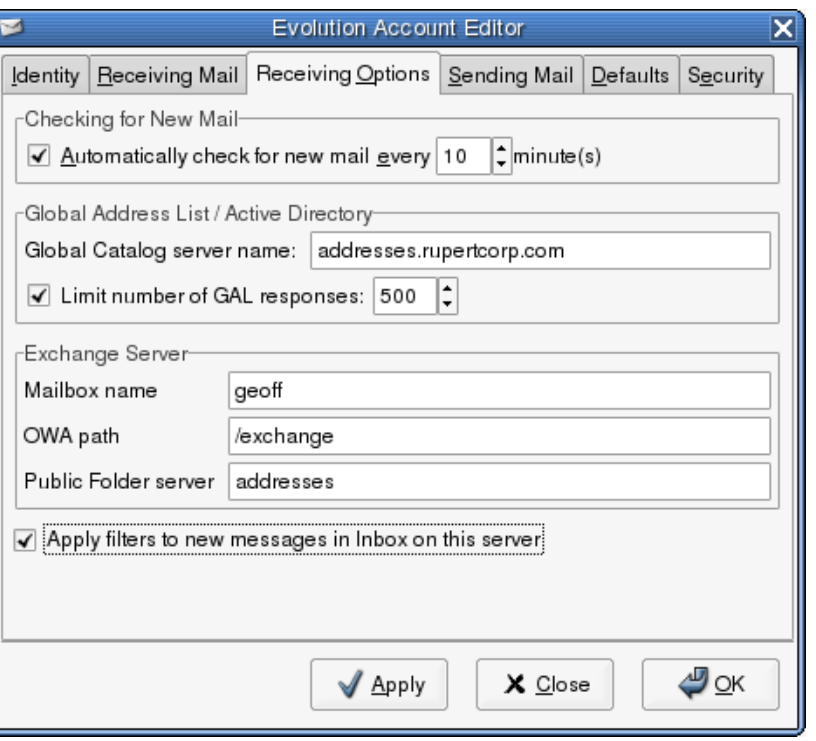

- 7 Click the Sending Mail tab, then select Microsoft Exchange as your server type.
- **8** Specify the server name.
- 9 Click OK.
- **10** Quit Evolution and start it again. Changes to the Evolution Connector accounts configuration are not active until you have restarted the application.

## **Accessing the Exchange Server**

When you have installed the Connector, an Exchange button is available in the shortcut buttons. The Exchange button is used only to access public folders and to perform certain Exchange actions like delegation and password management, subscribing to other user's calendars, tasks, and contact folders.As well as any folder related operations for calendars, tasks, and contact folders.These tasks include adding, deleting, renaming folders, and selecting folder permissions. Use the regular Mail tool for mail, the Contacts tool for contacts, and the Calendar tool for your schedule.

If you are using both an Exchange account and a local mail account, you should be aware that whenever you save an e-mail address or appointment from an e-mail message, it is saved in your Exchange contacts list or calendar, rather than in your local account. The same is true of synchronization with Palm OS devices; tasks, appointments, and addresses from your Palm OS device are synchronized with those in the Exchange folders rather than local folders.

To avoid unnecessary strain on the server, the Global Address List (GAL) appears empty until you have searched for something in it. If you want to display all the cards in the list, click in the search box and press Enter. This enters a blank search, and every card appears.

To access public folders, click the + next to All Public Folders, this expands the list to show all available public folders. Select the folder to access, then right-click the folder name. Select Add to Favorites.

## **Settings Exclusive to the Exchange Connector**

There are two items in the Evolution preferences window that are available only with Evolution Connector. The first is delegation and permissions handling, and the second is the creation of "Out of Office" messages.

- ["Access Delegation" on page 74](#page-73-0)
- ["Delegating Access to Others" on page 74](#page-73-1)
- ["Acting as a Delegate for Others" on page 75](#page-74-0)
- ["Setting an Out of Office Message" on page 76](#page-74-1)

### <span id="page-73-0"></span>**Access Delegation**

You can allow other people in your organization's Global Address List to access your calendar, address book, and messages, and they can let you manage theirs. Delegation allows people to do anything from check on each other's schedules to completely manage their personal information.

### <span id="page-73-1"></span>**Delegating Access to Others**

To add someone to your list of delegates, click Add and select them from the Global Address List. When delegating, you can grant different levels of access to different types of data. You can also decide whether the access you grant applies to items marked Private, or only to public items.

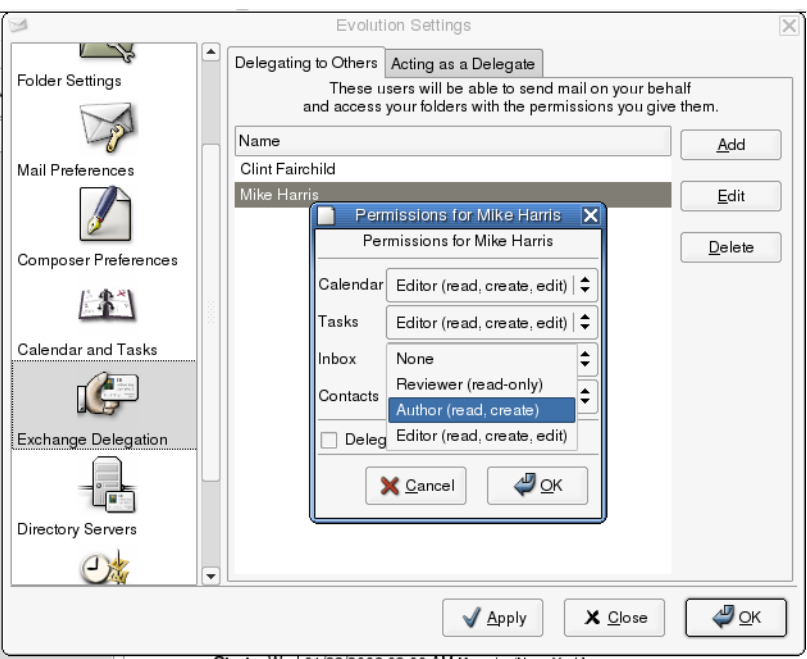

For each of the four types of folder, you can select one of the following levels of access:

**None:** Do not allow this person to access any folders of this type.

**Reviewer (read-only):** Allows the person to see items in this type of folder, but not create new items or edit existing items.

**Author (read, create):** The delegate can view items in your folders, and can create new items, but cannot change any existing items.

### <span id="page-74-0"></span>**Acting as a Delegate for Others**

To see the list of people who have granted you access to their folders, click the Acting as a Delegate tab in the Exchange Delegation settings window. If you plan to send e-mail on behalf of someone, select the check box next to the name, and an e-mail identity is created. You can then select that identity in the From list in your message composer.

To access the folders delegated to you:

- 1 Click File > Open > Other User's Folder.
- 2 Specify the e-mail address of the user who has delegated to you, or click User to select the user from your address book.
- **3** Select the folder you want to open.
- 4 Click OK.

Folders delegated to you appear in your folder list inside a folder labeled with the name of its owner. For example, if Martha Thompson delegates folders to you, you will see a folder called Martha Thompson's Folders in the folder tree at the same level as your Personal Folders and Public Folders.

If the folder fails to open properly, check with the folder owner to make sure that you have been granted the correct access permissions.

### <span id="page-74-1"></span>**Setting an Out of Office Message**

An Out of Office message is an automatic reply that you can send as a reply to e-mails, explaining why you aren't immediately responding to their messages. For example, if you go on vacation for a week and will be away from e-mail, you can set an automatic reply so that people know that you aren't ignoring them.

- 1 Click Tools > Settings, then click Out of Office.
- 2 Click I Am Currently Out of the Office.
- 3 Type a short message in the text field.
- 4 Click OK.

Your message will be sent automatically to anyone who sends you mail until you return and click I Am Currently in the Office.

## **Scheduling Appointments with Free/Busy**

When you schedule a meeting with your calendar on the Exchange server, you can check when other local Exchange users are busy according to their Exchange calendars.

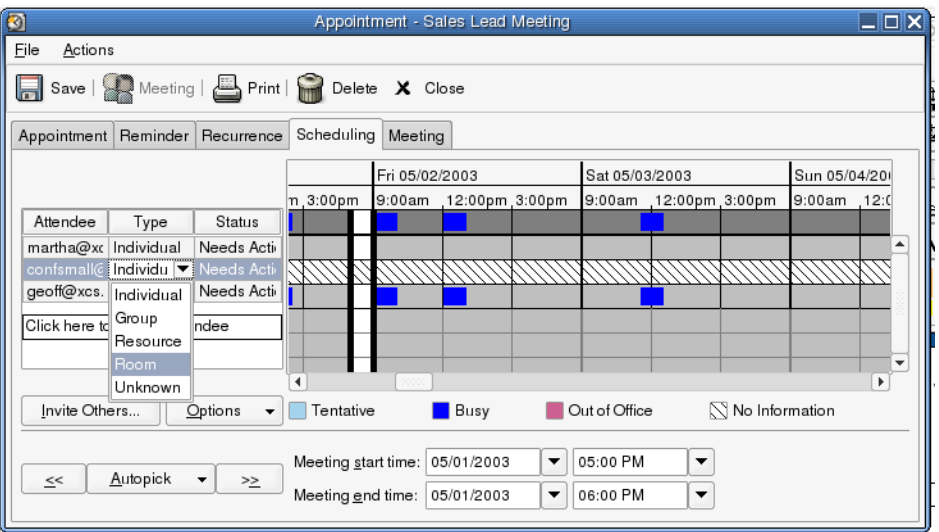

Reminders for appointments in your Exchange calendar do not work until you have run Evolution at least once after logging in. This is different from locally stored reminders, which work from the moment you log in, regardless of whether you have run Evolution in the session.

- 1 Open a new appointment in the calendar.
- 2 Click Actions > Schedule Meeting.
- **3** Add attendees, either by entering their e-mail addresses into the list, or by clicking the Invite Others button.

If you choose to do this, it's best to use the Global Address List (GAL). Choose the GAL from the drop-down list of address sources at the top of the dialog box.

4 Click Options, then Update Free/Busy to check participant schedules and, if possible, update the meeting in all participants' calendars.

If meeting attendees are not available during the times you have scheduled a meeting, you can "nudge" the meeting forward or backward to the nearest available time. To do so, just click the arrows to the left or right of the Autopick button. The Autopick tool moves the meeting to the nearest time during which all attendees are available. If you aren't satisfied with those results, you can drag the edges of the meeting time to the hours that you want to select.

## 7 **Advanced Configuration**

Perhaps your mail server has changed names. Perhaps you've grown tired of a certain layout for your appointments. Whatever the reason, you can change your Evolution™ settings. This section will tell you how to do just that.

- ["Working with Mail Accounts" on page 78](#page-77-0)
- ["Autocompletion" on page 79](#page-78-1)
- ["Mail Preferences" on page 79](#page-78-0)
- ["Composer Preferences" on page 81](#page-80-0)
- ["Calendar and Tasks Settings" on page 81](#page-80-1)
- ["Contact Management" on page 82](#page-81-0)
- ["Certificates" on page 83](#page-82-0)

You can reach the Evolution settings window by clicking Tools > Settings. On the left half of the settings window is a column, similar to the Evolution shortcut bar, that lets you choose which portion of Evolution to customize. The right half of the window is where you'll make your actual changes.

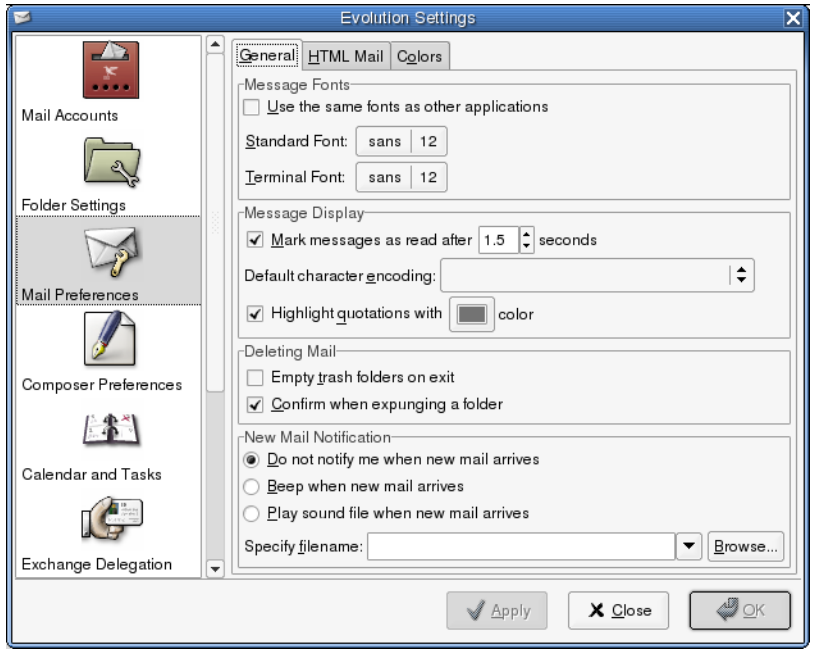

There are six items you can customize. From top to bottom, they are:

### **Mail Accounts**

Add or change information about your e-mail accounts, such as the servers to which you connect, the way you download mail, and your password authentication mode. This is the most complex item in the list, and is covered in ["Working with Mail Accounts" on page 78](#page-77-0).

### **Autocompletion**

Set the contact groups to be used when completing e-mail addresses in the message composer. For more information, see ["Autocompletion" on page 79](#page-78-1).

### **Mail Preferences**

These are overall mail reading preferences, such as display settings, notification options, and security. Settings that vary per account are in the Mail Accounts tool, described in ["Working with](#page-77-0)  [Mail Accounts" on page 78](#page-77-0), but most of the mail settings are in ["Mail Preferences" on page 79](#page-78-0).

### **Composer Preferences**

These are settings for the way that you use the mail composer, such as shortcuts, signatures, and spelling. This includes the ability to substitute graphical smiley-faces for "emoticons" such as : ) that many people use in e-mail. This tool is covered in ["Composer Preferences" on page 81.](#page-80-0)

### **Calendar and Tasks**

Here, you can set the way the calendar behaves, including your time zone and the length of your work week. For more information, see ["Calendar and Tasks Settings" on page 81](#page-80-1).

### **Certificates**

Information for certificate handling for S/MIME security systems. For more information, see ["Certificates" on page 83](#page-82-0).

Previous versions of Evolution included directory servers, folder settings, and Exchange delegation in the settings tool. Directory servers can now be set up as contacts groups in the Contacts tool, you can change folder settings in the folder right-click menu, and Exchange delegation is available in the Actions menu of the Exchange tool.

## <span id="page-77-0"></span>**Working with Mail Accounts**

Evolution allows you to maintain multiple accounts, or identities. When you are writing an e-mail message, you can which account to use by selecting from the drop-down list next to the From field in the message composer.

Click Send/Receive to select all mail sources that are not disabled. If you don't want to check mail for a given account, select the account in the Mail Accounts tab and click the Disable button.

To add a new account, click Add to open the mail configuration assistant. To alter an existing account, select it in the Preferences window, then click Edit to open the account editor dialog box.

The account editor dialog box has six sections.

**Identity:** Specify the name and e-mail address for this account. You can also choose a default signature to insert into messages sent from this account.

**Receiving Mail:** Select the way you receive mail. You can download mail from a server ([POP](#page-95-0)), read and keep it on the server (Microsoft Exchange, Novell GroupWise<sup>®</sup>, or [IMAP\)](#page-95-1), or read it

from files that already exist on your desktop computer. Your server requires you to use a Secure Socket Layer (SSL) connection. You can select Always, Whenever Possible, or Never as your SSL choice. If one doesn't work, try another.

Your system administrator might ask you to connect to a specific port on a mail server. To specify which port you use, just type a colon and the port number after the server name. For example, to connect to port 143 on the server smtp.omniport.com, specify smtp.omniport.com:143 as the server name.

For additional information, see ["Receiving Mail" on page 8](#page-7-0).

**Receiving Options:** Decide if you want to check for mail automatically and how often, as well as setting other message retrieval options.

For additional information, see ["Receiving Mail Options" on page 10.](#page-9-0)

**Sending Mail:** Use this section to choose and configure a method for sending mail. You can choose [SMTP](#page-96-0), Microsoft Exchange (if you have installed the Evolution Connector for Microsoft Exchange), or [Sendmail](#page-96-1).

For additional information, see ["Sending Mail" on page 18](#page-17-0)

**Defaults:** Use this section to set where this account stores the messages that it has sent, and the messages that you save as drafts. If you want to revert to the default settings, click Restore **Defaults** 

If you want to send someone a copy of every message from this account, select either Always Carbon-Copy (Cc) To: or Always Blind Carbon-Copy (Bcc) To:, and specify one or more addresses.

**Security:** Use this section to set the security options for this account. If you use encryption, enter your PGP key ID (see ["Encryption" on page 39](#page-38-0) for more information) and select among the four options to determine key and signature handling.

## <span id="page-78-1"></span>**Autocompletion**

The Autocompletion tool lets you choose address books will auto complete names for you. This fuctionality requires accessibility to each of the address books you want to use. To enable autocompletion, select each of the address books you want to have auto-complete in the Autocompletion page.

## <span id="page-78-0"></span>**Mail Preferences**

The Mail Preferences tool lets you choose how to display citations, how long to wait before marking a message as read, and other mail display settings.

- ["General Mail Settings" on page 80](#page-79-0)
- ["HTML Mail Preferences" on page 80](#page-79-1)
- ["Mail Color Preferences" on page 80](#page-79-2)
- ["Mail Header Preferences" on page 80](#page-79-3)
- ["Junk Mail Preferences" on page 80](#page-79-4)

For information on individual e-mail account settings, see ["Working with Mail Accounts" on](#page-77-0)  [page 78.](#page-77-0)

### <span id="page-79-0"></span>**General Mail Settings**

The General page has the following options:

**Message Fonts:** Normally, Evolution uses the same fonts as other GNOME applications. To choose different fonts, unselect Use the Same Fonts as Other Applications and select one font for standard typefaces and a second for monospace, terminal, or display.

**Message Display:** Choose how long you want to wait before marking a message read, how to highlight quotations, and the default encoding.

**Deleting Mail:** Choose whether to delete messages automatically when quitting Evolution, and whether you want to explicitly confirm the final deletion of messages.

**New Mail Notifications:** Evolution can alert you to the arrival of new mail with a beep or by playing a sound file. Choose your alert noise, or select none, as you prefer.

### <span id="page-79-1"></span>**HTML Mail Preferences**

The HTML Mail page has the following options:

**Show Animated Images:** Turns animation on or off.

**Prompt When Sending HTML Messages to Contacts That Don't Want Them:** Some people do not like HTML mail, and you can set Evolution to warn you of this preference. This warning appears only when you send HTML mail to people in your contacts who are listed as disliking HTML.

**Loading Images:** You can embed a image in an e-mail and have it load only when the message arrives. However, spammers can use image loading patterns to confirm "live" addresses and invade your privacy. You can elect to never load images automatically, to load images only if the sender is in your contacts, or always load images.

If you have chosen not to load images automatically, you can choose to see the images in one message at a time by selecting View > Message Display > Load Images.

The Colors tab lets you select different color labels for individual messages. Return to the default settings by clicking Restore Defaults.

### <span id="page-79-2"></span>**Mail Color Preferences**

The Mail Color preferences tool lets you select color labels for different kinds of messages. Click a color to change the color, or change the label associated with that color.

### <span id="page-79-3"></span>**Mail Header Preferences**

The headers on an incoming message are the information about the message that isn't the content of the message itself, such as the sender and the time it was sent. Select the options here to show or hide different amounts of information about the messages you read.

### <span id="page-79-4"></span>**Junk Mail Preferences**

There are only two items in this section: Check Incoming Mail for Junk and Include Remote Tests. Checking for junk mail uses the SpamAssassin\* tool with trainable Bayesian filters. It also includes online tests, like checking for blacklisted message senders and ISPs. Online tests can

make filtering slower, but more accurate. Select the options here to choose your mail filtering method.

## <span id="page-80-0"></span>**Composer Preferences**

There are three pages for settings you can change for the message composer. The General page covers shortcuts and assorted behavior, the Signature page controls your signature, and the Spell Checking page controls spell checking.

- ["General" on page 81](#page-80-2)
- ["Signature" on page 81](#page-80-3)
- ["Spell Checking" on page 81](#page-80-4)

### <span id="page-80-2"></span>**General**

In the General page, you can set the following options:

**Default Behavior:** Choose how you will normally forward and reply messages, what character set they will use, whether they will be in HTML, and whether that HTML can contain graphic emoticons.

**Alerts:** There are two optional alerts you can select:

- **Prompt When Sending Messages With an Empty Subject Line:** The composer warns you if you try to send a message without a subject.
- **Prompt When Sending Messages with Only Bcc Recipients Defined:** The composer warns you if you try to send a message that has only Bcc recipients. This is important because some mail servers fail to transmit blind carbon copy if you do not have at least one recipient that is visible to all readers.

### <span id="page-80-3"></span>**Signature**

The signature editor allows you to create several different signatures in plain text or in HTML, and to specify which of them will be added to e-mail you create in the message composer. If you prefer to use an alternate signature or none at all, you can select it from the mail composer itself.

### <span id="page-80-4"></span>**Spell Checking**

To choose a spell-checking language, select it here. You must install the gnome-spell package, available through ZENworks Linux Management, for spell-checking to be available in Evolution. Additional dictionaries are also available through Red Carpet and are detected automatically if you have installed them. To have the composer automatically check your spelling while you type, select Check Spelling While I Type.

Check the spelling in messages by clicking Edit > Spell Check Document.

## <span id="page-80-1"></span>**Calendar and Tasks Settings**

The calendar configuration tool has two pages:

["General" on page 82](#page-81-1)

• ["Display" on page 82](#page-81-2)

### <span id="page-81-1"></span>**General**

The General page lets you set the following options:

**Time Zone:** The city you're located in, to specify your time zone.

**Time Format:** Choose between twelve-hour (AM/PM) and twenty-four hour time formats.

**Week Starts:** Select the day to display as the first in each week.

**Day Begins:** For Evolution, a normal work day begins at 9 a.m. and ends at 5 p.m. You can select your preferred hours to make sure that all your events are displayed properly.

**Day Ends:** Sets the end of a normal workday.

**Alerts:** If you want to be warned before you delete any appointment, or to have a reminder automatically appear for each event, select the options here.

### <span id="page-81-2"></span>**Display**

The Display page lets you choose how your appointments and tasks appear in your calendar.

**Time Divisions:** Sets the time increments shown as fine lines on the daily view in the calendar.

**Show Appointment End Times In Week and Month Views:** If there is space, Evolution shows the end times in the week and month views for each appointment.

**Compress Weekends In Month View:** Select this option to display weekends in one box instead of two in the month view.

**Show Week Numbers In Date Navigator:** Shows the week numbers next to the respective weeks in the calendar.

**Tasks Due Today:** Select the color for tasks due today.

**Overdue Tasks:** Select the color for overdue tasks.

**Hide Completed Tasks:** Select this option to have completed tasks hidden after a period of time measured in days, hours, or minutes. If you don't select this option, completed tasks remain in your task list, marked as complete.

## <span id="page-81-0"></span>**Contact Management**

There are two main tasks for configuring contact information. Autocompletion settings are available in the main settings tool. The other major contact configuration task is creating new contact lists.

To add a new contact list, either local or remote:

- 1 Click Contacts.
- **2** Click the down-arrow next to New.
- **3** Select Contact List.
- 4 Type a name and location for the contact group.

**5** Click Forward.

If the contact group is stored locally, you do not need to provide any further information. Click OK.

or

If you are creating an [LDAP](#page-95-2) server, enter the server information as requested by the assistant:

**Server Name:** The Internet address of the contact server you are using.

**Login Method:** Specify whether your login is anonymous, uses an e-mail address, or uses a distinguished name. If the login is not anonymous, specify the e-mail address or distinguished name (DN) required by the server.

**Port:** The Internet port Evolution connects to in order to access the LDAP database. This is normally 389.

**Use SSL/TLS:** SSL and TLS are security mechanisms. If you select Always, Evolution does not connect unless secure connections are available. The default value is Whenever Possible, which uses secure connections if they are available, but does not cause failure if they are not.

**Search Base:** The [search base](#page-96-2) is the starting point for a directory search. Contact your network administrator for information about the correct settings.

**Search Scope:** The [search scope](#page-96-3) is the breadth of a given search. The following options are available:

**One:** Searches the Search Base and one entry below it.

**Sub:** Searches the Search Base and all entries below it.

**Timeout (minutes):** The maximum time Evolution attempts to download data from the server before giving up.

**Download Limit:** The maximum number of results for a given search. Most servers refuse to send more than 500, but you can set the number lower if you want to shorten downloads for very broad searches.

**Display Name:** The name you want to use as a label for this folder. It can be any name you choose.

**6** Click Apply.

## <span id="page-82-0"></span>**Certificates**

Evolution allows you to add certificates for yourself as well as for contacts. This allows you to communicate with others securely over an encrypted connection, or sign a message confirming your identity to the contact. These settings only apply to S/MIME encryption.

**Your Certificates:** Click Your Certificates tab to display a list of certificates that you own. You can import, view, backup and delete your certificates from this page.

**Contact Certificates:** Click Contact Certificates tab to display a list of certificates that you have for contacts. These certificates allow you to decrypt messages as well verify signed messages. You can import, view, edit, and delete your contact certificates from this page.

**Authorities:** Click Authorities tab to display a list of trusted certificate authorities who verify that the certificate you have is valid. You can import, view, edit, and delete certificate authorities from this page.

## 8 **Synchronizing Your Handheld Device**

Synchronization presents you with two issues you need to address. First, your computer needs to recognize and access your handheld. At this time, Evolution™ only supports Palm OS devices like the PalmPilot\* and the Handspring Visor. Secondly, you should decide what sort of synchronization behavior you want.

- ["Enabling Synchronization" on page 85](#page-84-0)
- ["Selecting Conduits" on page 85](#page-84-1)
- ["Synchronizing Information" on page 86](#page-85-0)

## <span id="page-84-0"></span>**Enabling Synchronization**

If you haven't used a handheld device with your computer before, you need to run the GNOME Control Center by clicking System > Settings, and make sure that Pilot Link is properly configured. Make sure that you have read and write permissions on the device, which is normally n /dev/pilot. If that does not work, check in /dev/ttyS0 if you have a serial connection, or in /dev/ ttyUSB0 for a USB connection. You can do this by becoming root and running the command chmod 777 /dev/ttyUSB0.

## <span id="page-84-1"></span>**Selecting Conduits**

After your computer and your Palm OS device are communicating, select the [conduits](#page-94-0) you want under the Pilot Conduits section of the Control Center. You can use conduits to synchronize data with several applications; the Evolution conduits are labeled EAddress, for the contacts in your address book; ECalendar, for your calendar; and ETodo, for your task list.

Click Enable, then click Settings to change what the conduit does when activated. Your options can vary depending on the conduit, but typically they are as follows:

**Disabled:** Do nothing.

**Synchronize:** Copy new data from the computer to the handheld, and from the handheld to the computer. Remove items that were on both systems but have been deleted on one.

**Copy From Pilot:** If there is any new data on the handheld device, copy it to the computer.

**Copy To Pilot:** Copy new data from the computer to the handheld.

**Merge From Pilot:** Copy new data from the computer to the handheld, and remove any information from the handheld that has been deleted on the computer.

**Merge to Pilot:** Copy new data from the handheld to the computer, and remove any information from the computer that has been deleted on the handheld.

Select the behavior you want for each conduit you choose to use. If you're not sure, use Synchronize.

## <span id="page-85-0"></span>**Synchronizing Information**

Use the following procedure to synchronize the data on your Palm OS device with the data you store in Evolution.

If you want to back up your information before synchronizing, make a copy of the *evolution* directory inside your home directory.

### **Using HotSync**

1 Put your handheld device in its cradle an press the HotSync button.

If you use Palm OS v. 4.0 and have password protection turned on for your handheld device, you might encounter trouble synchronizing. If this happens, try turning off password protection on your handheld, synchronize it with your desktop computer, and then re-enable password protection on your handheld.

If you have followed the setup instructions properly, your Palm OS device will synchronize data with Evolution.

## A **Migration from Outlook to Evolution**

If you are using Microsoft Outlook, but not Microsoft Exchange, this section helps you switch to Evolution.

## **Migrating Local Outlook Mail Folders**

Exchange and IMAP mail is stored on the server, so you do not need to migrate it to your Linux partition. However, if you have stored mail on your computer, you might want to make it accessible to Evolution.

First, while using Windows, prepare your messages for import:

- 1 Clean up your mail. Delete messages and folders you do not need, and click File > Folders > Properties > Advanced > Compact to erase old, deleted messages from your PST file.
- **2** If you nest your folders one inside another, you might want to rename subfolders so that you can tell which folder they belong to. You must re-nest them after you load them into Evolution.
- **3** Import the files into Mozilla Mail (or another mailer, such as Netscape or Eudora, that uses the standard mbox format). Linux mailers cannot do this task, because it requires a library available only under Windows. In Mozilla, import by selecting Window Mail & Newsgroups Tools Import.
- 4 Mozilla creates a set of files in the directory *Windows\Application\_Data\Mozilla\Profiles\(UserName)\(Random Letters)\Mail\Local Folders\OutlookMail\*. The data files are those that have no file extension.

If you are using Windows XP or Windows 2000, your Windows hard drive is probably in the NTFS format, which some Linux systems cannot read without additional software. You might find it simpler to copy the mail folders to a different drive or to burn a CD.

When you have your mail in a format Evolution can understand, reboot to Linux. Then continue with the following procedure. To create new folders for your files:

- 1 Mount your Windows drive or the disk where you saved the mail files.
- **2** Copy all the mail files into your home directory or another convenient place.
- **3** Start Evolution.
- 4 Press Shift+Ctrl+F or select File > New Folder to create the folders you want.

To import the data files:

- 1 In Evolution, open the File Import assistant by clicking File > Import.
- 2 Click Next, then select Import A Single File.
- Leave the file type as Automatic, then click Browse to select the data file. Remember, the data files are the files that have no file extension.
- Select the folder where you want to put the imported data file.
- Click OK.
- Repeat the import steps until you have imported all your mail.

## **B** Quick Reference

You can print this section to use it as a quick reference for most of the things you want to do with EvolutionTM.

- ["Opening or Creating Items" on page 89](#page-88-0)
- ["Mail Tasks" on page 89](#page-88-1)
- ["Calendar" on page 90](#page-89-0)
- ["Address Book" on page 90](#page-89-1)

## <span id="page-88-0"></span>**Opening or Creating Items**

### **New Item**

Press Ctrl+N to open a new item for whatever part of Evolution you're working in. In mail, this means you create a new message. If you're looking at your address book, Ctrl+N creates a new contact card, and in the calendar, a new appointment.

### **Creating a New E-Mail Message**

Use File > New > Mail Message or Ctrl+Shift+M.

### **Creating a New Appointment**

Use File > New Appointment or Ctrl+Shift+A.

### **Entering a New Contact**

 Double-click in any blank space in the contact manager to create a new address card. You can also use File > New Contact or Ctrl+Shift+C.

### **Creating a New Task**

File > New Task or Ctrl+Shift+T.

## <span id="page-88-1"></span>**Mail Tasks**

### **Send and Receive Mail**

Press F9, click the Send/Receive button in the toolbar, or click Actions > Send/Receive.

### **Navigating the Message List with the Keyboard**

Press (]) or (.) to jump to the next unread message. ([) or (,) goes to the previous unread message. Use the arrow keys to move up and down in the list of all messages.

### **Moving the Display Up and Down in the Preview Pane**

Press the Spacebar to move down a page. Press Backspace to move up a page.

### **Replying To a Message**

To reply only to the sender of the message, click Reply in the toolbar, or press Ctrl+R.

To reply to the sender and all the other visible recipients of the message, click Reply to All or select the message and press Shift+Ctrl+R.

#### **Forwarding a Message**

Select the message or messages you want to forward, then click Forward in the toolbar, or press Ctrl+F.

#### **Opening a Message In a New Window**

Double-click the message you want to view, or select it and press Enter or Ctrl+O.

#### **Creating Filters and Virtual Folders**

Right-click a message and select Create Rule From Message. You can also create filters and virtual folders in the Tools menu.

### **Adding a Sender to the Address Book**

Right-click a message and select Add Sender to Address Book. You can also right-click on any email address to add it to your address book.

## <span id="page-89-0"></span>**Calendar**

#### **Creating a New Appointment**

Use File > New Appointment or Ctrl+Shift+A.

You can also click on any blank spot in the calendar and start typing to create a new appointment entry.

### **Creating a New Task**

Use File > New Task or Ctrl+Shift+T.

## <span id="page-89-1"></span>**Address Book**

### **Editing a Contact**

Double-click the contact's address card to change details.

### **Deleting a Contact**

Right-click on a contact, then click Delete; or select a contact, then click Delete on the toolbar.

#### **Sending E-Mail To a Contact**

Right-click a contact, then click Send Message to Contact.

### **Creating a New Contact**

Double-click in any blank space in the contact manager to create a new address card, or right-click anywhere in the address book and select New Contact. You can also click File > New Contact or press Ctrl+Shift+C.

# **C** Known Bugs and Limitations

Evolution bug tracking is done at the [Ximian bug tracking System](http://bugzilla.ximian.com) (http://bugzilla.ximian.com). You can use that, or the GNOME Bug Report Tool (known as bug-buddy at the command line) if you find bugs or would like to request new features.

A complete list of feature requests and other issues with Evolution™ is available online in the Ximian® bug tracking system. You can learn more about the Evolution development process at [developer.ximian.com](http://developer.ximian.com) (http://developer.ximian.com).

If you need additional help with Evolution, visit the Novell support site at [Novell support](http://support.novell.com) (http:// support.novell.com)..

## **Glossary**

<span id="page-94-0"></span>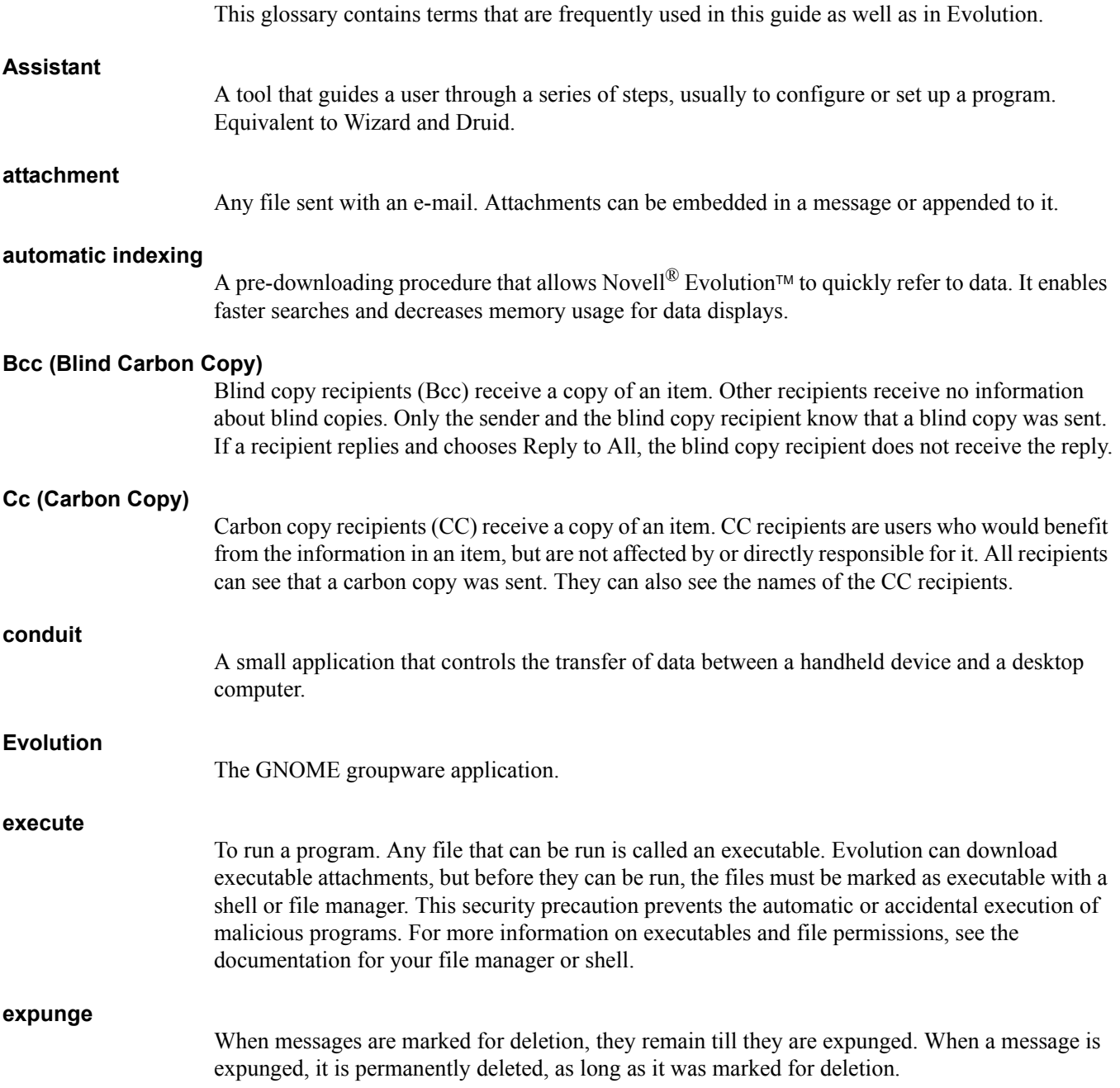

<span id="page-95-2"></span><span id="page-95-1"></span><span id="page-95-0"></span>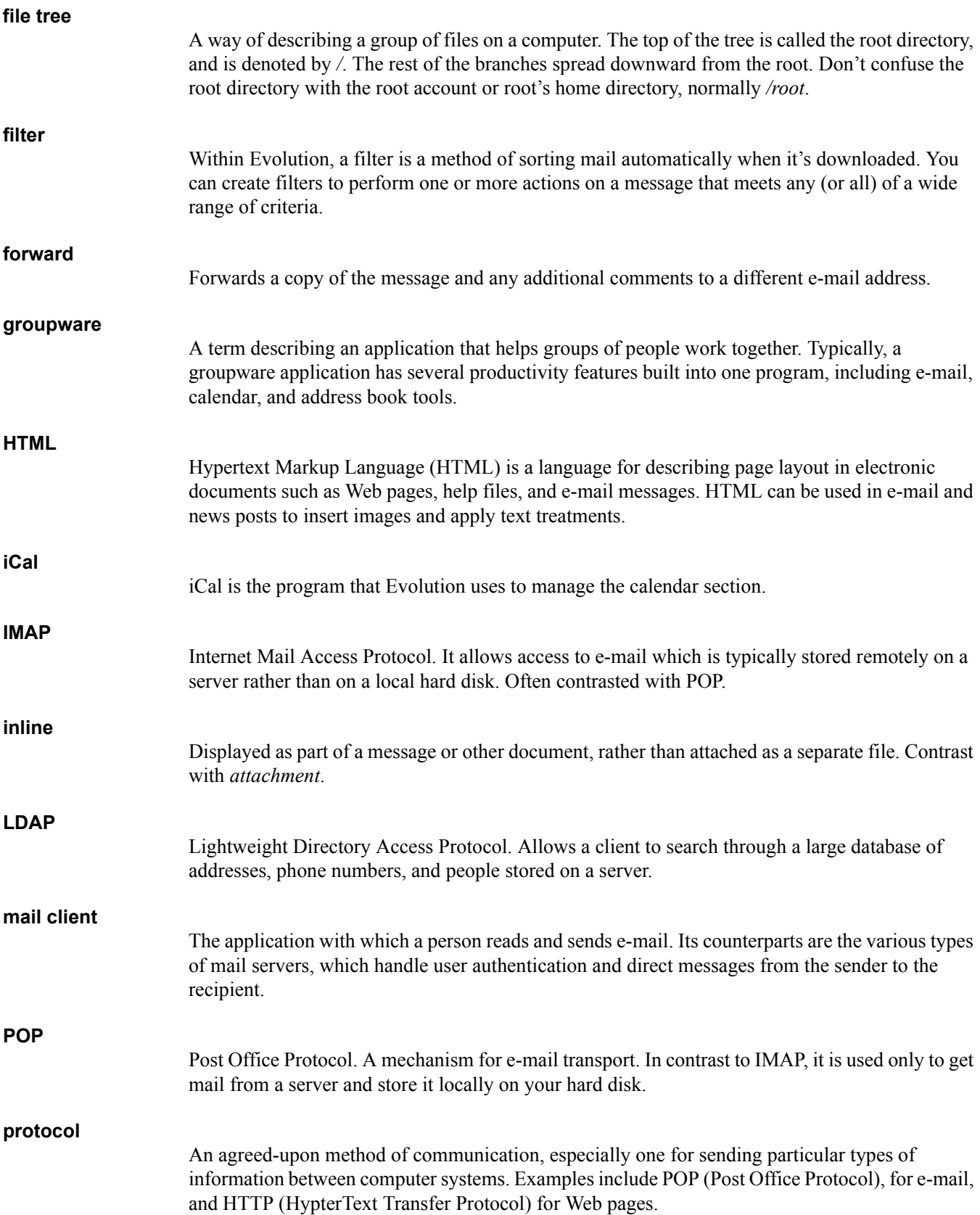

### **public key encryption**

A strong encryption method that uses a set of two keys, one of which is made public, and one of which is kept private. Data encrypted using the public key can only be decrypted using the private key. The longer the keys, the more difficult it is to break the encryption.

<span id="page-96-3"></span><span id="page-96-2"></span><span id="page-96-1"></span><span id="page-96-0"></span>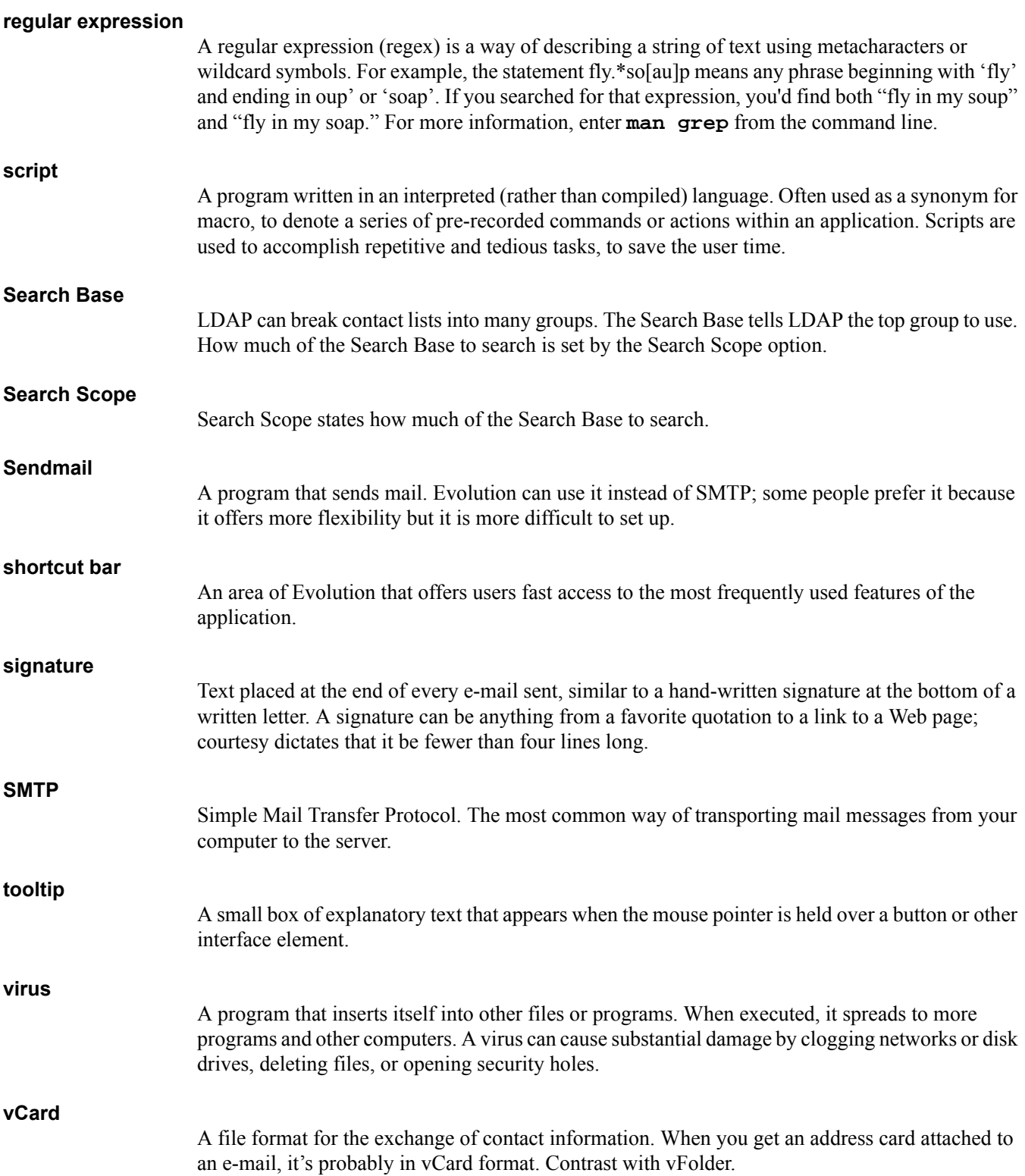

### **vFolder**

An e-mail organization tool. vFolders allow you to create a folder that contains the results of a complex search. vFolder contents are updated dynamically.